# SDL Trados Studio 2017

# THE MANUAL

For self-study and easy reference.

First edition

Mats Dannewitz Linder

ISBN 978-91-637-9796-5

Published by Nattskift Konsult. Copyright © 2016 Mats Dannewitz Linder.
All rights reserved.
SDLX. Trados. MultiTerm. SDL Per-

SDLX, Trados, MultiTerm, SDL PerfectMatch, Language Weaver, Group-Share and TranslationZone are regis-

|    | Contents at a glance                                              |            |
|----|-------------------------------------------------------------------|------------|
| PΑ | RT I – INTRODUCTORY MATERIAL                                      |            |
|    | out this manual                                                   | 2          |
| 1  | SDL Trados Studio – a presentation                                | 3          |
| 2  | Help                                                              | 10         |
| 3  | The SDL AppStore                                                  | 17         |
| ΡΔ | RT II – BASICS                                                    |            |
|    | User interface overview                                           | 22         |
| -  | Keyboard shortcuts                                                | 33         |
|    | Specific Studio concepts                                          | 36         |
| DΛ | RT III – QUICK GUIDE                                              |            |
|    | Basic use                                                         | 40         |
|    | Workflow                                                          | 41         |
| _  | Creating a project                                                | 42         |
|    | Translation memory handling                                       | 49         |
|    | Translating a single file which is not part of an                 |            |
|    | existing project                                                  | 54         |
|    | Translating                                                       | 56         |
|    | The (p)review process                                             | 75         |
| 14 | Saving documents;                                                 | 77         |
|    | generating translated documents                                   | 77         |
| PA | RT IV – GENERAL FUNCTIONS                                         |            |
| 15 | User Profile                                                      | 80         |
|    | Language pairs                                                    | 81         |
|    | Language resource templates                                       | 83         |
|    | Projects                                                          | 85         |
|    | Project templates Levels for settings – document/project/ project | 113        |
| 20 | template                                                          | 117        |
| 21 | Project packages                                                  | 119        |
|    | File types; file type handling; file administration               | 124        |
|    | Batch Processes                                                   | 137        |
| 24 | Project and file statistics; reports                              | 146        |
| ΡΔ | RT V – EDITING/TRANSLATING                                        |            |
|    | Starting the editing/ translation process                         | 164        |
|    | The Editor view                                                   | 171        |
| _  | Segment handling                                                  | 186        |
|    | Advanced manipulation of files and segments                       | 203        |
| 29 | Using TMs                                                         | 209        |
|    | Looking up terms                                                  | 232        |
|    | Recognized tokens                                                 | 241        |
| 32 | Automatic substitution/localization                               | 050        |
| 22 | of specific expressions                                           | 252<br>258 |
|    | Auto-propagation                                                  | 268        |
|    | Spell checking                                                    | 270        |
|    | Grammar checking                                                  | 274        |
|    | Autocorrection and autocompletion                                 | 276        |
|    | Comments                                                          | 281        |

tered trademarks of SDL plc. Translator's Workbench, Trados Studio, TagEditor, QuickPlace and AutoSuggest are registered trademarks of SDL plc. Word, PowerPoint, WordPad and Excel are trademarks of Microsoft Corporation. FrameMaker, InDesign and PageMaker are registered trademarks of Adobe Systems Inc.. QuickSilver is a trademark of BroadVision Inc. QuarkXPress is a trademark of Quark, Inc. StarOffice is a trademark of Sun Microsystmes Inc. All other product names are trademarks or registered trademarks of their respective companies.

All images: Copyright © 2014 SDL plc. All rights reserved. All company product or service names referenced herein are properties of their respective owners.

| 39  | Changes in source documents                         | 286 |
|-----|-----------------------------------------------------|-----|
| 40  | Verification/quality control                        | 290 |
| 41  | Preview                                             | 310 |
| 42  | Saving documents and updating TMs; generating       | ng  |
|     | translated documents                                | 322 |
|     | Review and sign-off                                 | 326 |
| 44  | Bilingual Word files, .pdf, .ttx and Excel files in |     |
|     | Studio                                              | 330 |
| 45  | Pseudo-translation                                  | 337 |
| PA  | RT VI – TRANSLATION MEMORIES                        |     |
| 46  | Handling Studio translation memories                | 340 |
| 47  | Handling legacy (old format) TMs                    | 356 |
| 48  | Producing new TMs from translated documents:        |     |
|     | Alignment                                           | 367 |
|     | Translation Units maintenance                       | 383 |
|     | Reversing languages in a TM                         | 394 |
| 51  | Using server-based TMs                              | 395 |
| PA  | RT VII – TERMBASE HANDLING                          |     |
| 52  | MultiTerm and termbases                             | 400 |
| РΑ  | RT VIII – MACHINE TRANSLATION                       |     |
| 53  | Machine translation – basic information             | 426 |
| РΑ  | RT IX – REGULAR EXPRESSIONS                         |     |
|     | Regular expressions – an introduction               | 446 |
|     |                                                     | 440 |
| AN  | NEXES                                               | 449 |
| INE | DEX                                                 | 479 |
|     |                                                     |     |

### **Contents in detail**

|     | RT I – INTRODUCTORY MATERIAL                                       |     |
|-----|--------------------------------------------------------------------|-----|
| Ab  | out this manual                                                    |     |
| 1   | SDL Trados Studio – a presentation                                 | 3   |
|     | Changes to Studio from the 2015 version                            | 3   |
|     | Changes to MultiTerm from the 2015 version                         | 5   |
|     | Basic Studio setup                                                 | 5   |
|     | On the use of Studio for the translation of running,               |     |
|     | non-repetitive text (e.g. books)                                   | 6   |
|     | My license is lost – what do I do?                                 | 7   |
|     | Transfer Studio to a new computer                                  | 7   |
|     | Working together over the net                                      | 7   |
|     | Jobs posted at ProZ – plugin for                                   |     |
|     | Final tip                                                          | 9   |
| 2   | Help                                                               | 10  |
| 3   | The SDL AppStore                                                   | 17  |
| D 4 | RT II – BASICS                                                     |     |
| _   |                                                                    | 0.0 |
| 4   | User interface overview                                            |     |
|     | The views; the ribbon                                              |     |
|     | The Add-Ins ribbon                                                 |     |
|     | The Welcome view                                                   |     |
|     | Ribbons Work pane functions                                        |     |
|     | Customising the work pane options                                  |     |
|     | Customising the navigation pane                                    |     |
|     | The main Studio window                                             |     |
|     | Customizing the views                                              |     |
|     | Rearranging the work panes                                         |     |
| 5   | Keyboard shortcuts                                                 |     |
| 6   | Specific Studio concepts                                           |     |
|     | The "Project" concept                                              |     |
|     | The "Project template" concept                                     |     |
|     | The "User profile" concept                                         |     |
|     | The "Project package" concept                                      |     |
|     |                                                                    |     |
|     | RT III – QUICK GUIDE                                               |     |
|     | Basic use                                                          | 40  |
| 8   | Workflow                                                           |     |
|     | One source file only, no initial creation of a project             |     |
|     | Several source files, with project creation                        |     |
| 9   | Creating a project                                                 |     |
|     | Project without centralised resources                              |     |
|     | Project with centralised resources via SDL WorldServer             |     |
| 10  | Translation memory handling                                        |     |
|     | Creating a TM                                                      |     |
|     | Importing a legacy (old format) TM into an existing Studio TM      |     |
|     | Upgrading a legacy (old format) TM to Studio format                |     |
|     | Translating a single file which is not part of an existing project |     |
| 12  | Translating                                                        |     |
|     | Opening a previously saved file (or files)                         |     |
|     | Editing                                                            |     |
|     | The Editor page                                                    | 59  |

|                      | Segment handling                                                                                                    |                                                                    |
|----------------------|----------------------------------------------------------------------------------------------------|--------------------------------------------------------------------|
|                      | Segment status; filtering                                                                                                    |                                                                    |
|                      | Find & replace                                                                                                    |                                                                    |
|                      | Recognized tokens, formatting and special characters; whitespace characters                                                                                                    |                                                                    |
|                      | Lookup: TM, concordance, termbase                                                                                                    |                                                                    |
|                      | Fuzzy Match repair                                                                                                    | 69                                                                 |
|                      | AutoSuggest                                                                                                    | 69                                                                 |
|                      | Comments                                                                                                    | 70                                                                 |
|                      | Quality control                                                                                                    | 70                                                                 |
|                      | Basic editing functions that you should be familiar with and/or investigate                                                                                                    |                                                                    |
|                      | Confirmation, navigation between segments                                                                                                    |                                                                    |
|                      | Other actions on segments                                                                                                    | 71                                                                 |
|                      | Handling of TM searches                                                                                                    | 71                                                                 |
|                      | Fragment lookup                                                                                                    |                                                                    |
|                      | ACheck or change TM settings                                                                                                    |                                                                    |
|                      | Concordance                                                                                                    |                                                                    |
|                      | Handling of recognized tokens                                                                                                    |                                                                    |
|                      | AutoSuggest (including AutoText)                                                                                                    |                                                                    |
|                      | Filtering segments                                                                                                    |                                                                    |
|                      | Auto-propagation                                                                                                    |                                                                    |
|                      | Verify "translation" of numbers                                                                                                    |                                                                    |
|                      | Export for review                                                                                                    |                                                                    |
|                      | Updating the TM during translation                                                                                                    |                                                                    |
| 13                   | The (p)review process                                                                                                    |                                                                    |
|                      | Previewing as you translate                                                                                                    |                                                                    |
|                      | Previewing in the original file format                                                                                                    |                                                                    |
|                      |                                                                                                    |                                                                    |
|                      | Printing the preview                                                                                                    |                                                                    |
| 4.4                  | Tracking changes (as in Microsoft Word)                                                                                                    |                                                                    |
| 14                   | Saving documents; generating translated documents                                                                                                    |                                                                    |
|                      |                                                                                                    |                                                                    |
|                      | Saving documents                                                                                                    |                                                                    |
|                      | Saving documentsGenerating translated documents                                                                                                    |                                                                    |
| РΑ                   | Generating translated documents                                                                                                    |                                                                    |
|                      | Generating translated documents                                                                                                    | 78                                                                 |
| 15                   | Generating translated documents                                                                                                    | 78                                                                 |
| 15<br>16             | Generating translated documents  RT IV – GENERAL FUNCTIONS  User Profile  Language pairs                                                                                                    | 78<br><b>80</b><br><b>81</b>                                       |
| 15<br>16<br>17       | Generating translated documents  IRT IV – GENERAL FUNCTIONS  User Profile  Language pairs  Language resource templates                                                                                                    | 78 <b>8081</b>                                                     |
| 15<br>16<br>17       | Generating translated documents  RT IV – GENERAL FUNCTIONS  User Profile  Language pairs  Language resource templates  Projects                                                                                                    | 78808183                                                           |
| 15<br>16<br>17       | Generating translated documents  IRT IV – GENERAL FUNCTIONS  User Profile  Language pairs  Language resource templates  Projects  Ribbons                                                                                                    | <b>80</b><br><b>81</b><br><b>83</b><br><b>85</b>                   |
| 15<br>16<br>17       | Generating translated documents  IRT IV – GENERAL FUNCTIONS  User Profile  Language pairs  Language resource templates  Projects  Ribbons  Creating a project                                                                                                    | 7880818585                                                         |
| 15<br>16<br>17       | Generating translated documents  IRT IV – GENERAL FUNCTIONS  User Profile  Language pairs  Language resource templates  Projects  Ribbons  Creating a project  Preparations                                                                                                    | 7880838585                                                         |
| 15<br>16<br>17       | Generating translated documents  IRT IV – GENERAL FUNCTIONS  User Profile                                                                                                    | <b>808385</b> 8585                                                 |
| 15<br>16<br>17       | Generating translated documents  IRT IV – GENERAL FUNCTIONS  User Profile                                                                                                    | <b>80</b><br><b>81</b><br><b>85</b><br>85<br>86<br>86              |
| 15<br>16<br>17       | Generating translated documents  IRT IV – GENERAL FUNCTIONS  User Profile                                                                                                    | <b>808185</b> 85858689                                             |
| 15<br>16<br>17       | Generating translated documents  IRT IV – GENERAL FUNCTIONS  User Profile                                                                                                    | <b>808185</b> 85868689                                             |
| 15<br>16<br>17       | Generating translated documents  IRT IV – GENERAL FUNCTIONS  User Profile  Language pairs  Language resource templates  Projects  Ribbons  Creating a project  Preparations  Basic project data  Project files (source and reference documents)  TM management  Termbase handling  Project preparation                                                                                                    | 80<br>81<br>85<br>85<br>85<br>86<br>89<br>92                       |
| 15<br>16<br>17       | Generating translated documents  IRT IV – GENERAL FUNCTIONS  User Profile  Language pairs  Language resource templates  Projects  Ribbons  Creating a project  Preparations  Basic project data  Project files (source and reference documents)  TM management  Termbase handling  Project preparation  Task history                                                                                                    | <b>808185</b> 85858686899291                                       |
| 15<br>16<br>17       | Generating translated documents  IRT IV – GENERAL FUNCTIONS  User Profile  Language pairs  Language resource templates  Projects  Ribbons  Creating a project  Preparations  Basic project data  Project files (source and reference documents)  TM management  Termbase handling  Project preparation  Task history  Managing projects.                                                                                                    | 7880818585858689929191                                             |
| 15<br>16<br>17       | Generating translated documents  ART IV – GENERAL FUNCTIONS  User Profile                                                                                                    | 788081858585869296969191                                           |
| 15<br>16<br>17       | Generating translated documents  ART IV — GENERAL FUNCTIONS  User Profile                                                                                                    | 78808185858586929697 .106 .107 .107                                |
| 15<br>16<br>17       | Generating translated documents  IRT IV — GENERAL FUNCTIONS  User Profile                                                                                                    | 7880818585858686929697 .106 .107 .107 .107                         |
| 15<br>16<br>17       | Generating translated documents  IRT IV — GENERAL FUNCTIONS  User Profile                                                                                                    | 78808185858586899296919191                                         |
| 15<br>16<br>17       | Generating translated documents  IRT IV — GENERAL FUNCTIONS  User Profile                                                                                                    | 78808185858686929697 .106 .107 .107 .109 .109                      |
| 15<br>16<br>17       | Generating translated documents  IRT IV – GENERAL FUNCTIONS  User Profile                                                                                                    | 78808185858586929697 .106 .107 .107 .109 .109 .1109                |
| 15<br>16<br>17       | Generating translated documents  IRT IV – GENERAL FUNCTIONS  User Profile                                                                                                    | 788185858586869296 .107 .106 .107 .109 .109 .110                   |
| 15<br>16<br>17       | Generating translated documents  IRT IV – GENERAL FUNCTIONS  User Profile  Language pairs  Language resource templates  Projects  Ribbons  Creating a project  Preparations  Basic project data  Project files (source and reference documents)  TM management  Termbase handling  Project preparation  Task history  Managing projects  Project settings  The Projects view  Changing projects list settings  Changing file type settings  Adding/removing files (QuickMerge)  Adding/removing TMs  Adding/removing termbases | 7880818585858692969191919191919191                                 |
| 15<br>16<br>17       | Generating translated documents  IRT IV – GENERAL FUNCTIONS  User Profile                                                                                                    | 78808185858586929697 .106 .107 .109 .109 .110 .111 .111            |
| 15<br>16<br>17       | Generating translated documents  IRT IV – GENERAL FUNCTIONS  User Profile                                                                                                    | 78808185858586929697 .106 .107 .109 .1109 .1111 .1111 .1111        |
| 15<br>16<br>17<br>18 | Generating translated documents  IRT IV – GENERAL FUNCTIONS  User Profile                                                                                                    | 78808185858586929697 .106 .107 .107 .109 .110 .111 .111 .1112 .112 |

|    | Managing project templates                                                                                                    |                                                                     |
|----|----------------------------------------------------------------------------------------------------|---------------------------------------------------------------------|
|    | Managing language pairs                                                                                                    | 115                                                                 |
|    | General settings of TMs and termbases                                                                                                    | 116                                                                 |
| 20 | Levels for settings – document/project/ project template                                                                                                    | 117                                                                 |
|    | Project packages                                                                                                    |                                                                     |
|    | Opening a project package                                                                                                    |                                                                     |
|    | Opening files in a project package                                                                                                    |                                                                     |
|    | Reviewing a package with the help of a colleague                                                                                                    |                                                                     |
|    | Returning a project package                                                                                                    |                                                                     |
| 22 | File types; file type handling; file administration                                                                                                    |                                                                     |
|    | Supported file types                                                                                                    |                                                                     |
|    | File type settings                                                                                                    |                                                                     |
|    | Embedded Content Processors                                                                                                    |                                                                     |
|    |                                                                                                    |                                                                     |
| 22 | Working with Wordfast or memoQ projects                                                                                                    |                                                                     |
| 23 | Batch Processes                                                                                                    |                                                                     |
|    | Batch tasks and task sequences included in Studio                                                                                                    |                                                                     |
|    | For processing files and preparing projects                                                                                                    |                                                                     |
|    | For preparing projects only                                                                                                    |                                                                     |
|    | Running a batch task or task sequence on files                                                                                                    |                                                                     |
| 24 | Project and file statistics; reports                                                                                                    |                                                                     |
|    | Report handling                                                                                                    |                                                                     |
|    | Ribbons                                                                                                    |                                                                     |
|    | Description                                                                                                    |                                                                     |
|    | Project and file analysis (for fuzzy statistics, etc.)                                                                                                    |                                                                     |
|    | Word count (no "fuzzy matches" statistics)                                                                                                    |                                                                     |
|    | Current status (no "fuzzy matches" statistics)                                                                                                    |                                                                     |
|    | Work in Progress report                                                                                                    |                                                                     |
|    | Pre-translation report                                                                                                    | 157                                                                 |
|    |                                                                                                    | 150                                                                 |
|    | TM updates report                                                                                                    | 150                                                                 |
|    | Quotation based on Studio's analysis                                                                                                    |                                                                     |
| DΛ | Quotation based on Studio's analysis                                                                                                    |                                                                     |
|    | Quotation based on Studio's analysis  RT V – EDITING/TRANSLATING                                                                                                    | 159                                                                 |
|    | Quotation based on Studio's analysis  RT V – EDITING/TRANSLATING  Starting the editing/ translation process                                                                                                    | 159<br><b>164</b>                                                   |
|    | Quotation based on Studio's analysis  RT V – EDITING/TRANSLATING  Starting the editing/ translation process                                                                                                    | 159<br>1 <b>64</b><br>164                                           |
|    | Quotation based on Studio's analysis                                                                                                    | 159<br>1 <b>64</b><br>164<br>165                                    |
|    | Quotation based on Studio's analysis                                                                                                    | 159<br>164<br>165<br>167                                            |
|    | Quotation based on Studio's analysis                                                                                                    | 159 164 165 167 169                                                 |
|    | Quotation based on Studio's analysis  RT V – EDITING/TRANSLATING  Starting the editing/ translation process  Settings for the opening of a document  Translating a single new document  The main differences between Translate Single Document and New Project  Opening several new documents for translation  Closing one or all documents                                                                                                    | 159 164 165 167 169 169                                             |
| 25 | Quotation based on Studio's analysis  RT V – EDITING/TRANSLATING  Starting the editing/ translation process  Settings for the opening of a document  Translating a single new document  The main differences between Translate Single Document and New Project  Opening several new documents for translation  Closing one or all documents  Continuing working on a project                                                                                                    | 159 164 165 167 169 169                                             |
| 25 | Quotation based on Studio's analysis                                                                                                    | 159 164 165 167 169 169                                             |
| 25 | Quotation based on Studio's analysis  RT V – EDITING/TRANSLATING  Starting the editing/ translation process  Settings for the opening of a document  Translating a single new document  The main differences between Translate Single Document and New Project  Opening several new documents for translation  Closing one or all documents  Continuing working on a project  The Editor view  Terminology                                                                                                    | 159 164 165 167 169 169 169                                         |
| 25 | Quotation based on Studio's analysis  RT V – EDITING/TRANSLATING  Starting the editing/ translation process  Settings for the opening of a document  Translating a single new document  The main differences between Translate Single Document and New Project  Opening several new documents for translation  Closing one or all documents  Continuing working on a project  The Editor view  Terminology  Overview: The Editor view                                                                                                    | 159 164 165 167 169 169 171 171                                     |
| 25 | Quotation based on Studio's analysis  RT V – EDITING/TRANSLATING  Starting the editing/ translation process  Settings for the opening of a document  Translating a single new document  The main differences between Translate Single Document and New Project  Opening several new documents for translation  Closing one or all documents  Continuing working on a project  The Editor view  Terminology  Overview: The Editor view  Ribbons                                                                                                    | 159 164 165 169 169 171 171 171                                     |
| 25 | Quotation based on Studio's analysis  RT V – EDITING/TRANSLATING  Starting the editing/ translation process  Settings for the opening of a document  Translating a single new document  The main differences between Translate Single Document and New Project  Opening several new documents for translation  Closing one or all documents  Continuing working on a project  The Editor view  Terminology  Overview: The Editor view  Ribbons  Description                                                                                                    | 159 164 165 169 169 171 171 171                                     |
| 25 | Quotation based on Studio's analysis  RT V – EDITING/TRANSLATING  Starting the editing/ translation process  Settings for the opening of a document  Translating a single new document  The main differences between Translate Single Document and New Project  Opening several new documents for translation  Closing one or all documents  Continuing working on a project  The Editor view  Terminology  Overview: The Editor view  Ribbons  Description  Customizing the Editor pane                                                                                                    | 159 164 165 169 169 171 171 171 172                                 |
| 25 | Quotation based on Studio's analysis  RT V – EDITING/TRANSLATING  Starting the editing/ translation process  Settings for the opening of a document  Translating a single new document  The main differences between Translate Single Document and New Project  Opening several new documents for translation  Closing one or all documents  Continuing working on a project  The Editor view  Terminology  Overview: The Editor view  Ribbons  Description  Customizing the Editor pane  Navigating between (and in) open documents                                                                                                    | 159 164 165 169 169 171 171 171 172 174                             |
| 25 | Quotation based on Studio's analysis  RT V – EDITING/TRANSLATING  Starting the editing/ translation process  Settings for the opening of a document  Translating a single new document  The main differences between Translate Single Document and New Project  Opening several new documents for translation  Closing one or all documents  Continuing working on a project  The Editor view  Terminology  Overview: The Editor view  Ribbons  Description  Customizing the Editor pane  Navigating between (and in) open documents  Documents in the Files view                                                                                                    | 159 164 165 169 169 171 171 171 172 174 177 178                     |
| 25 | Quotation based on Studio's analysis  RT V – EDITING/TRANSLATING  Starting the editing/ translation process  Settings for the opening of a document  Translating a single new document  The main differences between Translate Single Document and New Project  Opening several new documents for translation  Closing one or all documents  Continuing working on a project  The Editor view  Terminology  Overview: The Editor view  Ribbons  Description  Customizing the Editor pane  Navigating between (and in) open documents  Documents in the Files view  Ribbons                                                                                                    | 159 164 165 169 169 171 171 171 172 174 177 180 180                 |
| 25 | RT V – EDITING/TRANSLATING Starting the editing/ translation process Settings for the opening of a document Translating a single new document The main differences between Translate Single Document and New Project Opening several new documents for translation Closing one or all documents. Continuing working on a project.  The Editor view. Terminology. Overview: The Editor view Ribbons. Description. Customizing the Editor pane Navigating between (and in) open documents. Documents in the Files view Ribbons. Description.                                                                                                    | 159 164 165 169 169 171 171 171 172 174 177 180 180                 |
| 25 | RT V – EDITING/TRANSLATING Starting the editing/ translation process Settings for the opening of a document Translating a single new document The main differences between Translate Single Document and New Project Opening several new documents for translation Closing one or all documents. Continuing working on a project.  The Editor view Terminology Overview: The Editor view Ribbons Description Customizing the Editor pane Navigating between (and in) open documents Documents in the Files view Ribbons Description Language and encoding settings.                                                                                                    | 159 164 165 169 169 171 171 171 172 174 180 180 180 184             |
| 26 | RT V — EDITING/TRANSLATING  Starting the editing/ translation process Settings for the opening of a document Translating a single new document The main differences between Translate Single Document and New Project Opening several new documents for translation Closing one or all documents Continuing working on a project.  The Editor view Terminology. Overview: The Editor view Ribbons. Description Customizing the Editor pane Navigating between (and in) open documents Documents in the Files view Ribbons. Description Language and encoding settings. Changing project settings.                                                                                                    | 159 164 165 169 171 171 171 172 174 180 180 184 185                 |
| 26 | RT V – EDITING/TRANSLATING  Starting the editing/ translation process Settings for the opening of a document Translating a single new document The main differences between Translate Single Document and New Project Opening several new documents for translation Closing one or all documents Continuing working on a project.  The Editor view Terminology Overview: The Editor view Ribbons Description Customizing the Editor pane Navigating between (and in) open documents Documents in the Files view Ribbons Description Language and encoding settings Changing project settings Segment handling                                                                                                    | 159 164 165 169 169 171 171 171 174 177 180 180 184 185             |
| 26 | Quotation based on Studio's analysis  RT V — EDITING/TRANSLATING  Starting the editing/ translation process                                                                                                    | 159 164 165 169 169 171 171 171 174 177 180 180 185 186             |
| 26 | Quotation based on Studio's analysis  RT V – EDITING/TRANSLATING  Starting the editing/ translation process  Settings for the opening of a document  Translating a single new document  The main differences between Translate Single Document and New Project  Opening several new documents for translation  Closing one or all documents  Continuing working on a project  The Editor view  Terminology  Overview: The Editor view  Ribbons  Description  Customizing the Editor pane  Navigating between (and in) open documents  Documents in the Files view  Ribbons  Description  Language and encoding settings  Changing project settings  Segment handling  Segment navigation and manipulation  Segment status; filtering; find & replace                                                            | 159 164 165 169 169 171 171 171 174 177 180 180 185 186 186         |
| 26 | Quotation based on Studio's analysis  RT V – EDITING/TRANSLATING  Starting the editing/ translation process  Settings for the opening of a document  Translating a single new document  The main differences between Translate Single Document and New Project  Opening several new documents for translation  Closing one or all documents  Continuing working on a project  The Editor view  Terminology  Overview: The Editor view  Ribbons  Description  Customizing the Editor pane  Navigating between (and in) open documents  Documents in the Files view  Ribbons  Description  Language and encoding settings  Changing project settings  Segment handling  Segment navigation and manipulation  Segment status; filtering; find & replace  Filtering according to status or for specific expressions | 159 164 165 169 169 171 171 171 174 180 180 186 186 186 191 193     |
| 26 | Quotation based on Studio's analysis  RT V – EDITING/TRANSLATING  Starting the editing/ translation process  Settings for the opening of a document  Translating a single new document  The main differences between Translate Single Document and New Project  Opening several new documents for translation  Closing one or all documents  Continuing working on a project  The Editor view  Terminology  Overview: The Editor view  Ribbons  Description  Customizing the Editor pane  Navigating between (and in) open documents  Documents in the Files view  Ribbons  Description  Language and encoding settings  Changing project settings  Segment handling  Segment navigation and manipulation  Segment status; filtering; find & replace                                                            | 159 164 165 169 169 171 171 172 174 180 180 186 185 186 186 191 193 |

| 28 | Advanced manipulation of files and segments                       |     |
|----|-------------------------------------------------------------------|-----|
|    | Xliff Previewer                                                   |     |
|    | Integrated Segment Actions                                        | 204 |
|    | The SDLXLIFF Toolkit                                              |     |
|    | Batch manipulation of segments and tags                           |     |
|    | SDL XLIFF Split/Merge                                             | 207 |
|    | SDLXLIFF Anonymizer                                               | 207 |
| 29 | Using TMs                                                         | 209 |
|    | Opening, creating and deactivating TMs during translation;        |     |
|    | upLIFT and fuzzy match repair                                     | 209 |
|    | Project translation memories                                      |     |
|    | Specific "fuzzy match" threshold for the project TM creation      |     |
|    | TM lookups                                                        |     |
|    | Customizing the Translation Results pane                          |     |
|    | Handling TM lookup results                                        |     |
|    | Types of TM matches                                               |     |
|    | PerfectMatches                                                    |     |
|    | TM lookup settings                                                | 216 |
|    | Editing/deleting TUs in the Translation Results pane              | 219 |
|    | Concordance search                                                | 220 |
|    | upLIFT (fragment recall)                                          | 222 |
|    | Settings                                                          |     |
|    | Preparing the TM                                                  |     |
|    | Fuzzy match repair                                                |     |
|    | Updating the TM                                                   |     |
|    | Automatic update during translation – settings                    |     |
|    | Manual update of the TM(s) during or after translation            |     |
| 30 | Looking up terms                                                  | 232 |
|    | Termbase search (terminology lookup)                              | 232 |
|    | The Termbase Viewer                                               |     |
|    | Looking up external termbases                                     | 238 |
|    | Web Lookup!                                                       |     |
|    | The SDL MultiTerm Widget                                          |     |
|    | The Dictionary Provider                                           |     |
|    | IntelliWebSearch                                                  |     |
| 31 | Recognized tokens                                                 | 241 |
|    | "Recognized tokens" (including tags); special characters;         |     |
|    | whitespace characters                                             | 241 |
|    | Inserting recognized tokens                                       |     |
|    | Special characters – two simple ways to provide character inserts |     |
|    | Special characters with QuickInsert                               |     |
|    | Whitespace characters                                             | 247 |
|    | Tag handling                                                      | 247 |
|    | Ghost tags                                                        | 250 |
|    | Overdose of tags                                                  |     |
|    | Translatable and non-translatable tags                            | 251 |
| 32 | Automatic substitution/localization of specific expressions       | 252 |
| 33 | AutoSuggest                                                       | 258 |
|    | Setting up AutoSuggest                                            | 258 |
|    | Generating/adding an AutoSuggest dictionary                       |     |
|    | Creating AutoText entries                                         |     |
|    | TermInjector and auto-insertion                                   |     |
| 34 | Auto-propagation                                                  |     |
|    | Spell checking                                                    |     |
| -  | Checking the spelling                                             |     |
|    | Spell checking settings                                           |     |
|    | Managing dictionaries                                             |     |
|    | managing alouonano                                                | ∠/  |

| 36         | Grammar checking                                                          | 274 |
|------------|---------------------------------------------------------------------------|-----|
| 37         | Autocorrection and autocompletion                                         | 276 |
|            | Third party solutions                                                     | 278 |
|            | AutoHotkey                                                                |     |
|            | Text replacement                                                          |     |
|            | Remapping of keyboard keys                                                |     |
|            | Script Showcase                                                           |     |
| 38         | Comments                                                                  |     |
|            | Export comments                                                           | 283 |
|            | Working with source file comments                                         | 204 |
|            | in Microsoft Office and .pdf documents  Working with source file comments | 204 |
|            | in .csv and tab delimited text documents                                  | 285 |
| 39         | Changes in source documents                                               |     |
| 55         | Tracked changes in source documents                                       |     |
|            | Editing source segments                                                   |     |
| <b>4</b> 0 | Verification/quality control                                              |     |
| TU         | Translation Quality Assessment (TQA)                                      |     |
|            | Verifying the translation                                                 |     |
|            | Automatic verification (verification during translation)                  |     |
|            | Verifying a project (normally after translation)                          |     |
|            | QA Checker settings                                                       |     |
|            | Tag Verifier                                                              |     |
|            | Terminology Verifier                                                      |     |
|            | Number Verifier                                                           |     |
|            | XHTML, XLIFF and XML validation                                           |     |
|            | Use of quality metrics and productivity data in the Qualitivity plugin    |     |
|            | The TAUS DQF plugin                                                       |     |
| 11         | Preview                                                                   |     |
| 71         | Previewing as you translate                                               |     |
|            | Previewing as you translate                                               |     |
|            | Exporting/printing the preview                                            |     |
|            | Printing the preview via Studio                                           |     |
|            | Exporting the bilingual preview as a Word document                        |     |
|            | Exporting the bilingual preview as an Excel document                      |     |
|            | Importing changes from a monolingual target document ("retrofit")         |     |
|            | Retrofitting an open .sdlxliff file                                       |     |
|            | Retrofitting a project                                                    |     |
|            | Opening an .sdlretrofit file                                              |     |
|            | Comparing .sdlxliff files                                                 | 321 |
| 42         | Saving documents and updating TMs;                                        |     |
|            | generating translated documents                                           | 322 |
|            | Saving the bilingual and source documents                                 | 322 |
|            | Updating the TMs                                                          | 323 |
|            | Generating a translated document                                          |     |
|            | Finalizing the translation                                                |     |
|            | Exporting files                                                           |     |
|            | Marking a project as complete                                             |     |
| 43         | Review and sign-off                                                       |     |
| -          | The review process                                                        |     |
|            | Tracking changes in target segments (as in Microsoft Word)                |     |
|            | Making changes                                                            |     |
|            | Reviewing tracked changes                                                 |     |
|            | The sign-off process                                                      |     |
| 44         | Bilingual Word files, .pdf, .ttx and Excel files in Studio                |     |
|            | Handling bilingual Word files                                             |     |
|            | Handling .pdf files                                                       |     |

|    | Delivery of a file converted to Word                                                                                                    |                                                           |
|----|----------------------------------------------------------------------------------------------------|-----------------------------------------------------------|
|    | Delivery of a .pdf file                                                                                                    |                                                           |
|    | Handling .ttx files                                                                                                    |                                                           |
|    | The SDLXLIFF to Legacy Converter                                                                                                    | 333                                                       |
|    | Converting .sdlxliff files to/ import from Trados legacy formats                                                                                                    | 333                                                       |
|    | Delivering the translation in .ttx format or in fully formatted Word bilingual                                                                                                    |                                                           |
|    | Converting .sdlxliff files to .tmx format                                                                                                    |                                                           |
| 45 | Pseudo-translation                                                                                                    |                                                           |
|    |                                                                                                    |                                                           |
| PA | RT VI – TRANSLATION MEMORIES                                                                                                    |                                                           |
| 46 | Handling Studio translation memories                                                                                                    | 340                                                       |
|    | Translation units – description                                                                                                    | 341                                                       |
|    | Creating a new TM                                                                                                    |                                                           |
|    | Exporting/importing a Studio TM                                                                                                    |                                                           |
|    | Exporting a TM into other file formats (conversion)                                                                                                    |                                                           |
|    | Repairing a Studio TM                                                                                                    |                                                           |
|    | TM settings                                                                                                    |                                                           |
|    | Editing the TM description                                                                                                    |                                                           |
|    | Creating/editing Custom Fields                                                                                                    |                                                           |
|    | Language Resources settings                                                                                                    |                                                           |
|    | Segmentation rules                                                                                                    |                                                           |
|    | Variable list                                                                                                    |                                                           |
|    | Abbreviation list                                                                                                    |                                                           |
|    | Ordinal followers                                                                                                    |                                                           |
|    | Other TM settings                                                                                                    |                                                           |
|    | Access Rights – Passwords                                                                                                    |                                                           |
|    | Fuzzy Index statistics                                                                                                    |                                                           |
|    | Re-index the TM                                                                                                    |                                                           |
|    | Advanced tuning of the TM                                                                                                    |                                                           |
|    |                                                                                                    |                                                           |
| 47 | Handling legacy (old format) TMs                                                                                                    | 356                                                       |
| 47 | Handling legacy (old format) TMs                                                                                                    |                                                           |
| 47 | Migrating non-Studio format TMs into Studio                                                                                                    | 356                                                       |
| 47 | Migrating non-Studio format TMs into Studio Importing files into an existing Studio TM                                                                                                    | 356<br>357                                                |
| 47 | Migrating non-Studio format TMs into Studio Importing files into an existing Studio TM                                                                                                    | 356<br>357<br>357                                         |
| 47 | Migrating non-Studio format TMs into Studio                                                                                                    | 356<br>357<br>357                                         |
| 47 | Migrating non-Studio format TMs into Studio Importing files into an existing Studio TM A: Importing .ttx, .itd and .sdlxliff bilingual files B: Importing .doc and .rtf bilingual files C: Importing .tmx files                                                                                                    | 356<br>357<br>359<br>359                                  |
| 47 | Migrating non-Studio format TMs into Studio Importing files into an existing Studio TM                                                                                                    | 356<br>357<br>359<br>359                                  |
| 47 | Migrating non-Studio format TMs into Studio Importing files into an existing Studio TM.  A: Importing .ttx, .itd and .sdlxliff bilingual files  B: Importing .doc and .rtf bilingual files  C: Importing .tmx files  D: Upgrading legacy (old format) TMs  Upgrading one file only                                                                                                    | 356<br>357<br>359<br>359<br>361                           |
| 47 | Migrating non-Studio format TMs into Studio Importing files into an existing Studio TM.  A: Importing .ttx, .itd and .sdlxliff bilingual files B: Importing .doc and .rtf bilingual files C: Importing .tmx files.  D: Upgrading legacy (old format) TMs Upgrading one file only. Upgrading one or more files                                                                                                    | 356<br>357<br>359<br>359<br>361<br>361                    |
| 47 | Migrating non-Studio format TMs into Studio Importing files into an existing Studio TM.  A: Importing .ttx, .itd and .sdlxliff bilingual files B: Importing .doc and .rtf bilingual files C: Importing .tmx files.  D: Upgrading legacy (old format) TMs Upgrading one file only. Upgrading one or more files E: .ini and .anl files                                                                                                    | 356<br>357<br>359<br>361<br>361<br>362<br>366             |
|    | Migrating non-Studio format TMs into Studio Importing files into an existing Studio TM.  A: Importing .ttx, .itd and .sdlxliff bilingual files B: Importing .doc and .rtf bilingual files C: Importing .tmx files.  D: Upgrading legacy (old format) TMs Upgrading one file only. Upgrading one or more files E: .ini and .anl files Creating a TM from a termbase.                                                                                                    | 356<br>357<br>359<br>361<br>361<br>362<br>366             |
|    | Migrating non-Studio format TMs into Studio Importing files into an existing Studio TM                                                                                                    | 356357359361361362366366                                  |
|    | Migrating non-Studio format TMs into Studio Importing files into an existing Studio TM                                                                                                    | 356357359361361362366366366                               |
|    | Migrating non-Studio format TMs into Studio Importing files into an existing Studio TM.  A: Importing .ttx, .itd and .sdlxliff bilingual files B: Importing .doc and .rtf bilingual files C: Importing .tmx files.  D: Upgrading legacy (old format) TMs Upgrading one file only. Upgrading one or more files E: .ini and .anl files Creating a TM from a termbase.  Producing new TMs from translated documents: Alignment Alignment with or without review Alignment with review.                                                                                                    | 356357359361361366366366368                               |
|    | Migrating non-Studio format TMs into Studio Importing files into an existing Studio TM.  A: Importing .ttx, .itd and .sdlxliff bilingual files B: Importing .doc and .rtf bilingual files C: Importing .tmx files.  D: Upgrading legacy (old format) TMs Upgrading one file only. Upgrading one or more files E: .ini and .anl files Creating a TM from a termbase.  Producing new TMs from translated documents: Alignment Alignment with or without review Alignment without review. Alignment without review                                                                                                    | 356357359361362366366368368                               |
|    | Migrating non-Studio format TMs into Studio Importing files into an existing Studio TM.  A: Importing .ttx, .itd and .sdlxliff bilingual files B: Importing .doc and .rtf bilingual files C: Importing .tmx files.  D: Upgrading legacy (old format) TMs Upgrading one file only. Upgrading one or more files E: .ini and .anl files Creating a TM from a termbase.  Producing new TMs from translated documents: Alignment Alignment with or without review Alignment with review. Alignment without review The Alignment editor.                                                                                                    | 356357359361361362366368368373                            |
|    | Migrating non-Studio format TMs into Studio Importing files into an existing Studio TM.  A: Importing .ttx, .itd and .sdlxliff bilingual files B: Importing .doc and .rtf bilingual files C: Importing .tmx files.  D: Upgrading legacy (old format) TMs Upgrading one file only. Upgrading one or more files E: .ini and .anl files Creating a TM from a termbase.  Producing new TMs from translated documents: Alignment Alignment with or without review Alignment without review The Alignment editor. The ribbons                                                                                                    | 356357359361361362366366368368373                         |
|    | Migrating non-Studio format TMs into Studio Importing files into an existing Studio TM.  A: Importing .ttx, .itd and .sdlxliff bilingual files B: Importing .doc and .rtf bilingual files C: Importing .tmx files.  D: Upgrading legacy (old format) TMs Upgrading one file only. Upgrading one or more files E: .ini and .anl files Creating a TM from a termbase.  Producing new TMs from translated documents: Alignment Alignment with or without review Alignment without review The Alignment editor. The ribbons The editing pane.                                                                                                    | 356357359361361366366366367373373                         |
|    | Migrating non-Studio format TMs into Studio Importing files into an existing Studio TM  A: Importing .ttx, .itd and .sdlxliff bilingual files  B: Importing .doc and .rtf bilingual files  C: Importing .tmx files  D: Upgrading legacy (old format) TMs  Upgrading one file only  Upgrading one or more files  E: .ini and .anl files  Creating a TM from a termbase  Producing new TMs from translated documents: Alignment  Alignment with or without review  Alignment with review  Alignment without review  The Alignment editor  The ribbons  The editing pane.  Quality and rating                                                                                                    | 356357359361361366366366367373373                         |
|    | Migrating non-Studio format TMs into Studio Importing files into an existing Studio TM  A: Importing .ttx, .itd and .sdlxliff bilingual files  B: Importing .doc and .rtf bilingual files  C: Importing .tmx files  D: Upgrading legacy (old format) TMs  Upgrading one file only.  Upgrading one or more files  E: .ini and .anl files  Creating a TM from a termbase  Producing new TMs from translated documents: Alignment  Alignment with or without review  Alignment with review  Alignment without review  The Alignment editor  The ribbons  The editing pane  Quality and rating  Editing an alignment file                                                                                                    | 356357359361361366366367373373373                         |
|    | Migrating non-Studio format TMs into Studio Importing files into an existing Studio TM  A: Importing .ttx, .itd and .sdlxliff bilingual files  B: Importing .doc and .rtf bilingual files  C: Importing .tmx files  D: Upgrading legacy (old format) TMs  Upgrading one file only.  Upgrading one or more files  E: .ini and .anl files  Creating a TM from a termbase.  Producing new TMs from translated documents: Alignment  Alignment with or without review  Alignment with review  The Alignment editor  The ribbons  The editing pane.  Quality and rating  Editing an alignment file  Importing an alignment file into a TM                                                                                                    | 356357359361362366366368371373373374375                   |
|    | Migrating non-Studio format TMs into Studio Importing files into an existing Studio TM  A: Importing .ttx, .itd and .sdlxliff bilingual files  B: Importing .doc and .rtf bilingual files  C: Importing .tmx files  D: Upgrading legacy (old format) TMs  Upgrading one file only  Upgrading one or more files  E: .ini and .anl files  Creating a TM from a termbase.  Producing new TMs from translated documents: Alignment  Alignment with or without review  Alignment without review  The Alignment editor  The ribbons  The editing pane  Quality and rating  Editing an alignment file  Importing an alignment file in .sdlxliff format.                                                                                                    | 356357359361362366368368373373373373                      |
| 48 | Migrating non-Studio format TMs into Studio Importing files into an existing Studio TM A: Importing .ttx, .itd and .sdlxliff bilingual files B: Importing .doc and .rtf bilingual files C: Importing .tmx files D: Upgrading legacy (old format) TMs Upgrading one file only. Upgrading one or more files E: .ini and .anl files Creating a TM from a termbase  Producing new TMs from translated documents: Alignment Alignment with or without review Alignment with review Alignment without review The Alignment editor. The ribbons The editing pane. Quality and rating Editing an alignment file into a TM. Saving an alignment file in .sdlxliff format Aligning a "retrofitted" file.                                                                                        | 356357359361361362366368368373373373373                   |
| 48 | Migrating non-Studio format TMs into Studio Importing files into an existing Studio TM A: Importing .ttx, .itd and .sdlxliff bilingual files B: Importing .doc and .rtf bilingual files C: Importing .tmx files D: Upgrading legacy (old format) TMs Upgrading one file only Upgrading one or more files E: .ini and .anl files Creating a TM from a termbase.  Producing new TMs from translated documents: Alignment Alignment with or without review Alignment with review Alignment without review The Alignment editor. The ribbons The editing pane. Quality and rating Editing an alignment file Importing an alignment file into a TM Saving an alignment file in .sdlxliff format Aligning a "retrofitted" file.  Translation Units maintenance                              | 356357359361361366366368373373373374375378378             |
| 48 | Migrating non-Studio format TMs into Studio Importing files into an existing Studio TM A: Importing .ttx, .itd and .sdlxliff bilingual files B: Importing .doc and .rtf bilingual files C: Importing .tmx files D: Upgrading legacy (old format) TMs Upgrading one file only Upgrading one or more files E: .ini and .anl files Creating a TM from a termbase.  Producing new TMs from translated documents: Alignment Alignment with or without review Alignment with review Alignment without review The Alignment editor The ribbons The editing pane Quality and rating Editing an alignment file Importing an alignment file into a TM Saving an alignment file in .sdlxliff format Aligning a "retrofitted" file.  Translation Units maintenance The Translation Memories view. | 356357359361361366366366371373373374375378378381382       |
| 48 | Migrating non-Studio format TMs into Studio Importing files into an existing Studio TM A: Importing .ttx, .itd and .sdlxliff bilingual files B: Importing .doc and .rtf bilingual files C: Importing .tmx files D: Upgrading legacy (old format) TMs Upgrading one file only Upgrading one or more files E: .ini and .anl files Creating a TM from a termbase.  Producing new TMs from translated documents: Alignment Alignment with or without review Alignment with review Alignment without review The Alignment editor. The ribbons The editing pane. Quality and rating Editing an alignment file Importing an alignment file into a TM Saving an alignment file in .sdlxliff format Aligning a "retrofitted" file.  Translation Units maintenance                              | 356357359361361366366366371373373374375378378381382       |
| 48 | Migrating non-Studio format TMs into Studio Importing files into an existing Studio TM  A: Importing .ttx, .itd and .sdlxliff bilingual files  B: Importing .doc and .rtf bilingual files  C: Importing .tmx files.  D: Upgrading legacy (old format) TMs  Upgrading one file only  Upgrading one or more files  E: .ini and .anl files  Creating a TM from a termbase.  Producing new TMs from translated documents: Alignment  Alignment with or without review  Alignment without review  The Alignment editor  The ribbons  The editing pane  Quality and rating  Editing an alignment file  Importing an alignment file in .sdlxliff format  Aligning a "retrofitted" file.  Translation Units maintenance  The Translation Memories view.  Ribbons  Description                 | 356357359361361366366366373373373373374375378381383383    |
| 48 | Migrating non-Studio format TMs into Studio Importing files into an existing Studio TM  A: Importing .ttx, .itd and .sdlxliff bilingual files  B: Importing .doc and .rtf bilingual files  C: Importing .tmx files  D: Upgrading legacy (old format) TMs  Upgrading one file only  Upgrading one or more files  E: .ini and .anl files  Creating a TM from a termbase.  Producing new TMs from translated documents: Alignment  Alignment with or without review  Alignment with review.  Alignment without review  The Alignment editor.  The ribbons  The editing pane.  Quality and rating  Editing an alignment file  Importing an alignment file in .sdlxliff format  Aligning a "retrofitted" file.  Translation Units maintenance  The Translation Memories view.  Ribbons     | 356357359361361366366366373373373373374375378381382383383 |

|           | Editing individual TUs                                             |                |
|-----------|--------------------------------------------------------------------|----------------|
|           | Deleting several TUs at the same time (batch delete)               |                |
|           | Editing several TUs at the same time (batch edit)                  | 388            |
|           | Searching for duplicates                                           |                |
|           | Filtering TUs                                                      |                |
|           | Maintenance using Studio's QA functions                            |                |
|           | Optimising Trados 2007 TMs                                         |                |
| <b>50</b> | Reversing languages in a TM                                        | 394            |
| 51        | Using server-based TMs                                             | 395            |
|           | Managing servers                                                   | 395            |
|           | Adding a server connection                                         | 395            |
|           | Creating a server-based TM                                         | 396            |
|           | Opening a server-based TM                                          | 397            |
|           | Batch-handling server-based TMs                                    |                |
| РΑ        | RT VII – TERMBASE HANDLING                                         |                |
| 52        | MultiTerm and termbases                                            | 400            |
|           | The basic settings                                                 | 400            |
|           | The MultiTerm window                                               |                |
|           | The Terms view – ribbons                                           |                |
|           | The Terms view – window                                            |                |
|           | The Termbase Management view – ribbons                             | 403            |
|           | The Termbase Management view – window                              |                |
|           | Opening termbases                                                  |                |
|           | Creating a termbase                                                |                |
|           | Extracting a source termbase using the Word Cloud plugin           |                |
|           | Importing/exporting a termbase                                     |                |
|           | Importing a termbase                                               |                |
|           | Exporting a termbase                                               |                |
|           | Converting a termbase from non-MT format                           |                |
|           | Glossary Plugin and Glossary Converter                             |                |
|           | SDL MultiTerm 2017 ConvertConverting a termbase into non-MT format |                |
|           | Searching the termbase into non-intri format                       |                |
|           |                                                                    |                |
|           | Search filter – defining and using                                 |                |
|           | Adding, editing and deleting termbase entries                      |                |
|           | Batch tasks                                                        |                |
|           | The IATE termbase – some suggestions                               |                |
|           | Glossaries made easy – direct Excel termbase access in Studio      | 423            |
|           | RT VIII – MACHINE TRANSLATION                                      | 400            |
| 53        | Machine translation – basic information                            |                |
|           | Connecting to an Automated Translation Server (ATS)                | 428            |
|           | Connecting to an existing server connection                        |                |
|           | SDL Language Cloud The Language Cloud services                     |                |
|           | Your Language Cloud account                                        |                |
|           | Usefulness of machine translation                                  |                |
|           | Using machine translation during pre-translation                   |                |
|           | Other ATS settings                                                 |                |
|           | Related AppStore applications                                      |                |
|           |                                                                    | <del>111</del> |
| PΑ        | RT IX – REGULAR EXPRESSIONS                                        |                |
| 54        | Regular expressions – an introduction                              | 446            |
| ΑN        | NEXES                                                              |                |
| An        | nex A                                                              |                |
|           | Keyboard shortcuts – All views                                     | 450            |
|           |                                                                    |                |

| Annex B                                                      |         |
|--------------------------------------------------------------|---------|
| Keyboard shortcuts – Editor                                  | 452     |
| Annex C                                                      |         |
| Keyboard shortcuts – Editor > QuickInsert Toolbar            |         |
| (or, in fact, QuickInsert group)                             | 455     |
| Annex D                                                      |         |
| Keyboard shortcuts - Editor > TM and Concordance Window      | 456     |
| Annex E                                                      |         |
| Keyboard shortcuts – Editor > Track Changes                  | 457     |
| Annex F                                                      |         |
| Keyboard shortcuts – Welcome view                            | 458     |
| Keyboard shortcuts – Help                                    | 458     |
| Keyboard shortcuts – AnyTM                                   |         |
| Keyboard shortcuts – Bookmarks                               | 458     |
| Annex G                                                      |         |
| Keyboard shortcuts - Shortcuts used in Editor and All views  | 459     |
| Annex H                                                      |         |
| Keyboard shortcuts – Files                                   | 465     |
| Annex I                                                      |         |
| Keyboard shortcuts – Projects                                | 466     |
| Annex J                                                      |         |
| Keyboard shortcuts – Reports                                 | 468     |
| Keyboard shortcuts – Symbols                                 | 468     |
| Annex K                                                      |         |
| Keyboard shortcuts – Translation Memories                    | 469     |
| Annex L                                                      |         |
| Keyboard shortcuts – Alignment                               | 471     |
| Annex M                                                      |         |
| Keyboard shortcuts – Termbase Viewer                         | 472     |
| Annex N                                                      |         |
| Document structure codes                                     | 473     |
| Annex O                                                      |         |
| Special characters – coding                                  | 474     |
| Annex P                                                      |         |
| Segmentation differences between Studio and Trados 2007/SDLX | 2007478 |
| INDEX                                                        | 479     |
|                                                              |         |

## Help

There are many ways to get help with the use of Studio. SDL offers a large number of different help facilities to the freelance translator. Most of them are collected on the Help ribbon, available in all views:

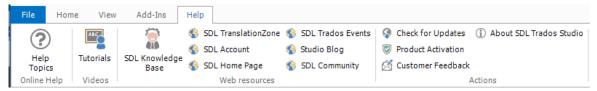

Most of this is self-explanatory. The "Studio Blog" gives access to various blog posts related to Studio 2015 including Paul Filkin's invaluable *multifarious* blog, to the posts of which I link in many places in this manual.

• In the SDL TranslationZone, the Menu offers a large number of interesting options:

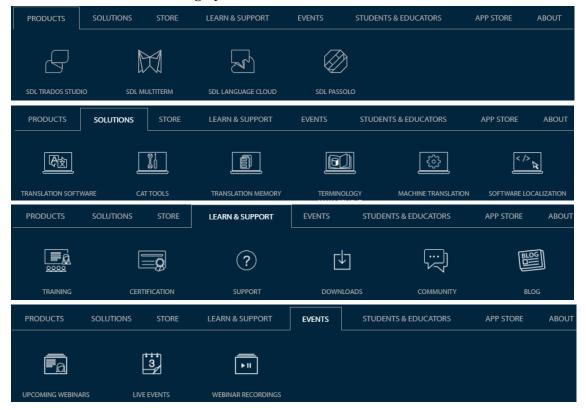

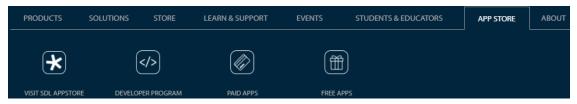

I would recommend in particular *Downloads* (under Learn & Support), which contains a large number of very useful items – scroll down to *Resource by type*.

• The SDL Knowledge Base (KB) contains an enormous amount of information (solutions to problems, FAQs, etc.). You can reach it easily via its button on the Help ribbon, and the starting page looks like this:

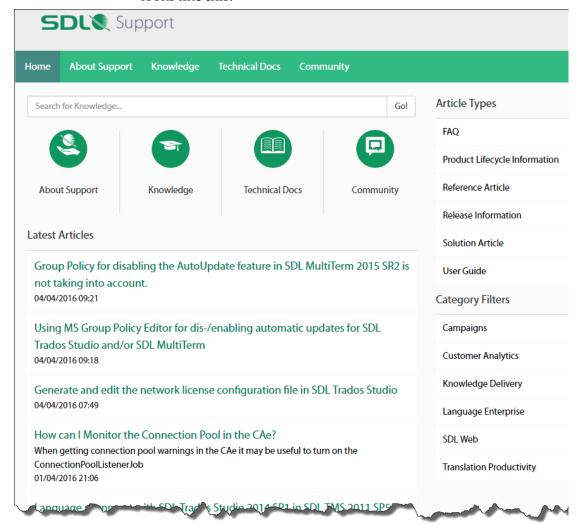

Knowledge gives access to the Knowledge base in a new way, and Community is the SDL Community described below.

- Note the new Customer Feedback button on the Help ribbon. It will open the Customer Experience Feedback Options dialog box, intended to "help improve the quality, reliability and performance of SDL software". You can declare whether you want to participate or not ("not" is the default).
- For direct contact with the SDL support, you might try www.translationzone.com/contact.

## The SDL AppStore

The SDL AppStore feature is by now such an established and valuable resource that it rates its own chapter in this manual even though the specific applications are not included in the Studio package. But the Software Development Kit (SDK) is, and if you feel like contributing, check out the Developer Program section of the AppStore site (appstore.sdl.com/developers), where you will find lots of information. And Romulus Crisan, in his blog, runs an excellent series of posts for AppStore developers: OpenExchange: Age of developers.

Basic advice on, and descriptions of, the APIs (Application Programming Interface) that are available as part of Studio is given by Paul Filkin in his blog post *Tinkering with tradition... APIs in Studio 2015 SR2*. In particular, he talks about the APIs used for the AppStore plugins *Export to Excel* (see p. 318) and *TermExcelerator* (p. 423), created in part as demonstration material for interested developers.

The *SDL AppStore* homepage (links all over the place in the Studio user interface) is where users can offer their own enhancement applications and, of course, download them. Perhaps because of its content-heaviness, its structure is not totally self-evident, so I have written a brief introduction: *The AppStore at SDL* which may be helpful.

In addition, there is a special section in the SDL Community for discussing the AppStore applications called, of course, *SDL AppStore Applications* (community.sdl.com/solutions/language/translationproductivity/f/160).

If your AppStore applications are developed by SDL, you will find them (and some others, too) in the navigation pane of the *Welcome* view. (And under Start > SDL Trados Studio 2015 Apps.) Other OE applications may end up elsewhere (such as *Glossary Converter*, which is placed in Start > SDL OpenExchange, OpenExchange being the old name for the AppStore). Those which are really plugged-in into the Studio user interface – meaning that they get their own icons in a ribbon (p. 22), or in a context menu, or as file type in the project settings – can be found in the Plug-ins list on the Add-Ins ribbon as well as in the SDL Plugin Management window (see below). Those which are not plugged-in are normally placed on the desktop, with their own icons. You can simplify their access with the OE application *Menu Maker* (p. 29), with which you can add their names to the list in the navigation pane in the *Welcome* view.

The Plug-Ins list is also the default way of temporarily deactivating a plug-in without uninstalling it (but you will need to re-start

Studio to have the deactivation – or activation, as the case may be – take place.)

A more detailed view of the installed AppStore SDL plugins is given in the SDL Plugin Management window, which you access in Navigation pane in the Welcome view. It can look like this:

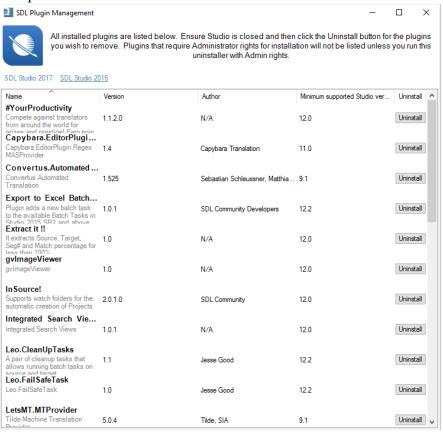

## Uninstalling a plugin

And as you see, this is also a good place to uninstall a plugin (but then you cannot have Studio running). Unfortunately, however, this list corresponds badly to the Plug-ins list on the Add-ins ribbon – the names are often different, and the latter list is much longer (contains a number of systems add-ins), so expect to be confused. Trying to use the Windows programs list/uninstall function is not much help either...

#### **Note:** The default location for the plugin installations is

C:\Users\<username>\AppData\Roaming\SDL\SDL Trados Studio\12\Plugins\Packages\

#### or sometimes

C:\Users\<username>\AppData\Local\SDL\SDL Trados Studio\12\Plugins\Packages\

#### or

C:\ProgramData\SDL\SDL Trados Studio\12\Plugins\Packages\

You will also find some of them on the Start menu, such as:

### The Editor view

#### **Terminology**

There is some confusion regarding the terminology in the *Editor* view in Studio. This is what I try to stick to:

- A *segment* is either a source string or a target (translated) string. The short form is simply "source" and "target".
- A *row* is what you work with in the *Editor* pane, consisting of a source segment, its corresponding target segment, a row number, status indicator, and a structure designation; see p. 175. (Hence the term often used for numbering, "segment number", really ought to be called "row number".)
- A translation unit (TU) is the combination of source segment, target segment and all associated information, such as field data. TUs occur only in translation memories.

#### **Overview: The Editor view**

#### **Ribbons**

In the *Editor* view, there are four specific ribbons: Home, Review, Advanced, and View:

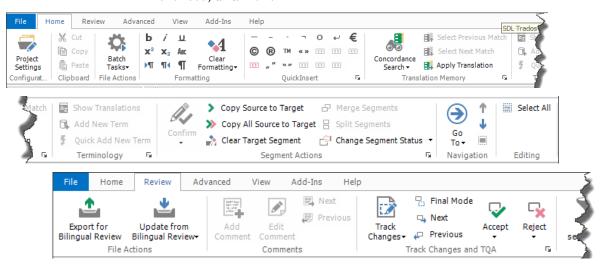

The Editor view Overview

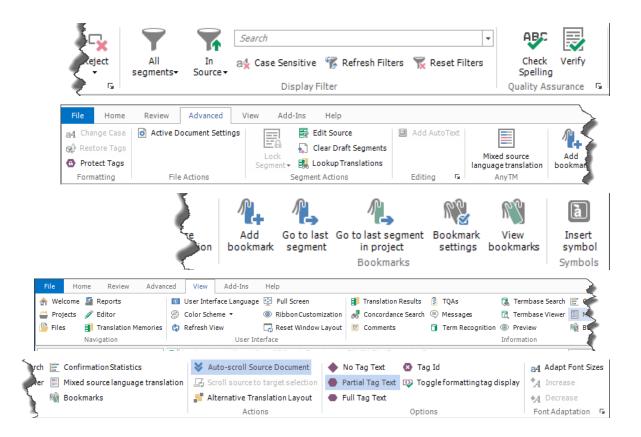

#### **Description**

This is a typical example of the *Editor* view.

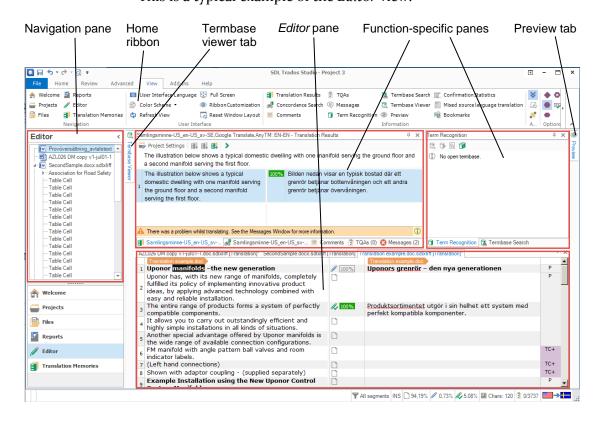

The Editor view Overview

The left-hand function-specific pane by default shows the *Translation Results*, i.e. the results of the automatic lookup in the TM(s); see p. 212. Note that the same pane can also show the results of the *Concordance Search* (p. 220), any *Comments* (p. 281), and *Messages* (p. 292). Use the tabs at the bottom of the pane. Like the in the "old" Trados, the *Concordance* pane is updated with possible hits in the TM when a new source segment is opened. The *Translation Results* pane shows not only the best TM hit (if any), but also all other hits above the threshold (see p. 217) you have set. It may be a good idea to move either of those panes in order to make it bigger; see below.

The right-hand function-specific pane by default shows the *Term Recognition*, i.e. the results of lookups – automatic or manual – in the termbase(s). The same pane can also show the *Termbase Search* facility (p. 235).

**Note**: Many Studio users testify to the fact that Find & Replace as well as Auto-propagation in big files works much faster if the term recognition is turned off. In the Term Recognition pane, click the

Project Termbase Settings icon and uncheck the Enabled box(es) in the Project Settings dialog box that opens.

You can switch between the panes and the open documents with Ctrl+Tab and Ctrl+Shift+Tab, which opens this window (with the first command you step downwards in the window, with the second upwards):

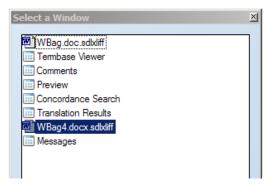

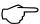

You may want to shuffle the panes around (see p. 30). For one thing, it may be practical to have the *Concordance Search* pane open all the time, if you have the space for it (a big screen, or two screens). In fact, if you have the space you may find it practical to move also the *Translation Results* pane and the *Term Recognition* pane, thus freeing a lot of space in the Studio window for viewing the source and target documents. (It is easy to change back.) If you need more space, you can also minimize the navigation pane.

You can expand the *Editor* pane to the whole screen – with the other panes represented by tabs – using F11. To go back, press F11 again.

With the Windows key together with the arrow keys, you can cycle the Studio window through different positions on your screen(s).

On the far right is the *Preview* tab (see p. 311).

**Note**: When you close the last file which is open in the *Editor* view, that view closes and you return to the *Files* view.

The Editor view Overview

#### At the bottom right is the status bar, where you can see

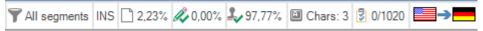

- the active display filter (see p. 193); here: All segments
- writing mode: INSert or OVR (overwrite); as usual you select this with the Insert key
- the last expression (if any) searched for in the filtering function; here: "rights"
- the percentage of non-translated words (or characters, or segments; see below)
- the percentage of draft translations (words, characters, or segments; see below)
- the percentage of confirmed translations (words, characters, or segments; see below)
- the number of characters in the target segment (sorry no corresponding function for the source segment)
- accumulated penalty points compared to the number of penalty points allowed in the Translation Quality Assessment (TQA) configuration (see p. 291)
- source and target languages (by pointing to them, you will see the complete language name, i.e. including language variant).

The measurement of the amount of non-translated/translated text can be customized: Double-click either and the Display Settings dialog box opens:

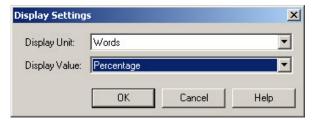

- Display Units are: Words, Characters or Segments.
- Display Values are: Count, Percentage or Both.

The character count includes recognized tokens but not tags or spaces.

#### **Customizing the Editor pane**

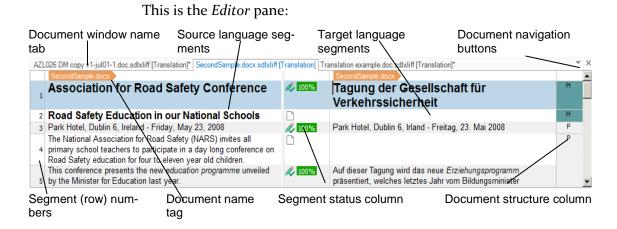

## **Keyboard shortcuts**

Keyboard shortcuts are ergonomic and should be used as much as possible. And Trados lets you customize the shortcuts.

There are shortcuts for the following categories:

- Alignment
- All Views (shortcuts common to all views)
- Any TM
- Bookmarks
- Editor
- Editor > Track Changes
- Editor: QuickInsert Toolbar (which is really the QuickInsert *group*; for formatting and some special characters; see p. 245)
- Editor: TM Window (for handling search results and TM matches)
- Files (file handling; default state: no shortcuts)
- Help
- Project Server
- Projects
- Reports
- Symbols
- Translation Memories
- Window

The shortcuts depend on which user profile (p. 8o) you are using. There are slight differences between the default and the SDL Trados profile shortcuts; considerably more between the default and the SDLX shortcuts. In this manual, those differences are noted wherever they occur; they are also reflected in the shortcut lists in the annexes.

- **View shortcuts**: There are two ways to do this:
  - In the *Welcome* view, go to Home > Show shortcuts (or Alt/F10, H, H). A window opens where you can scroll through all shortcuts (including the ones belonging to AppStore plugins), and for each one the corresponding icon is shown. You can also print this list. (And you can copy it into Word for easy searching.) Note that the categories are not in alphabetical order (they are if you use the method described below).
  - Open File > Options (or Alt/F10, F, T) and expand Keyboard Shortcuts.
     Note: All shortcuts (or shortcut possibilities) included in your AppStore applications are also shown.

● Change, delete or create a shortcut: Open the shortcut window (File > Options (or Alt/F10, F, T) > Keyboard Shortcuts and select the desired category. Locate the action in question and change/delete the existing key combination or add a new one. If you try to assign a shortcut which is already in use, the row will be highlighted in red and you will have to try another one. If you point to the red area, you will be told to which action that shortcut is assigned. (It is alright to use the same shortcut in different categories except for conflicts with All Views or conflicts between the three Editor tables.)

**Note:** The specific shortcuts, using the Alt and F10 keys, for navigation among the commands on the function ribbons (p. 26), are not listed in the Keyboard Shortcuts list that you open via Options (see above). This means that the combinations Alt/F10 plus the figures 1–4 and the letters A, D, E, F, H, R, and V, although they can be assigned, will not be functional for anything but these defaults. Furthermore, the shortcuts Shift+F10 and Ctrl+Shift+F10 are reserved for internal use and cannot be assigned.

 Reset shortcuts: Click the Reset to Defaults button. This applies only to the category that is open.

Specifically, the shortcut to close Studio is Alt+F4.

In Annexes A–R you will find lists, sorted according to the above categories, of all functions to which shortcuts may be (or are) assigned, and with the default values given. You should in fact *study these lists*, because you are likely to find functions there that you did not even know existed. (Annex G lists all shortcuts already used in All views and the *Editor* view, which means that they are not immediately available if you want to create new shortcuts or change existing ones.)

And if, like me, you prefer the shortcuts Ctrl+Del, Ctrl+Insert and Shift+Insert for cutting, copying and pasting, respectively (normally available in all Windows-based applications), then that can of course be arranged by changing them as described above – except that for no known reason it is not possible to assign Shift+Insert. However, Paul Filkin figured out how; you can read about it in the Tradosstudiomanual blog post *Ctrl/Shift shortcuts for cut, copy and paste*.

**Note**: Because of Windows quirkiness, Ctrl+Alt works like AltGr. This means that certain Ctrl+Alt combinations will give strange results if you assign them as shortcuts. Here are some common combinations that you should avoid, because (a) such a shortcut will result *both* in the required action *and* insertion of the corresponding AltGr character, and (b) trying to insert the AltGr character in question will also initiate the option associated with the corresponding Ctrl+Alt shortcut.

| Ctrl+Alt-character | AltGr-character |
|--------------------|-----------------|
| 2                  | 2               |
| 3                  | 3               |
| 7                  | {               |

# Segment handling

#### **Segment navigation and manipulation**

You can quickly get access to many commands for segment handling by right-clicking in the segment. This gives you the following options (note also the shortcuts).

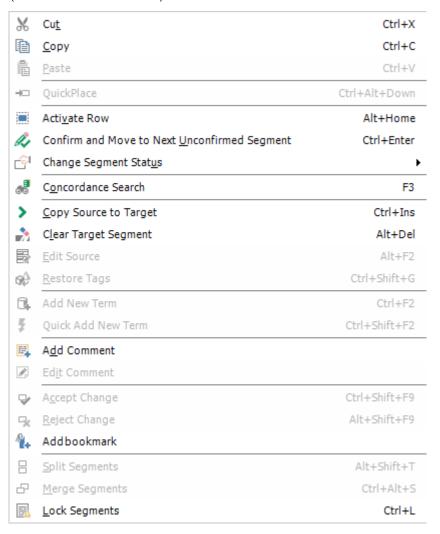

The basic editing functions familiar from Word and other Office programs have the same shortcuts in Studio; e.g. Cut/Copy/Paste, cursor movement, select/delete a word, change case (Shift+F3 [SDLX: Ctrl+F11] for: all minor case, capitalization of first character, all capitals), select text until end of paragraph/segment (use Ctrl+Shift+Down), select text

until beginning of paragraph/segment (use Ctrl+Shift+Up), etc. See also the Edit menu and the shortcut lists in Annex A and Annex B.

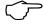

As for Cut/Copy/Paste: If you prefer the alternative standard shortcuts using the Ctrl and Shift keys, you will discover that – inexplicably – it is not possible to assign the Shift+Insert combination (used for Paste). There is a solution, however; see my blog post Ctrl/Shift shortcuts for cut, copy and paste at tradosstudiomanual.com.

- Copy source to target: Press Ctrl+Insert or Alt+Ins [SDLX: F4]. Any text in the target segment will be overwritten.
- Copy all sources to targets: Press Alt+Shift+Insert [SDLX: Shift+F4]. Only empty target segments are affected. Note that you can elect to have this done every time you open a document for the first time. Go to File > Options > Editor. In the right-hand pane, there is this option:

# Opening Files Automatically copy source content to target cells when opening document

This option should be used with care, however. For instance, if you are translating a WorldServer (p. 430) document which contains already translated segments, this option will overwrite those segments with the corresponding source content.

- Clear the target segment: Press Alt+Del.
- Clear all target segments: Select all segments (see below) and press Alt+Del.
- Clear draft segments: Press Alt+Shift+Del.
- Toggle between source and target: Press F6.
- Delete to end of row: Press Ctrl+D.
- Delete to next tag: Press Ctrl+Shift+D.
- Lock segment: One segment: Press Ctrl+L. A locked segment cannot be changed in any way. (The same command unlocks a locked segment.) Several segments: Select them see below and press Ctrl+L. They all get the same locked/unlocked status, determined by the last selected segment: if it is unlocked, all selected segments will be locked, and vice versa. This is regardless of whatever status the individual segments have.

### Confirm a translation

A translated segment is *confirmed* when you finalize it with Ctrl+Enter [SDL Trados: Alt+(num)+]. The translation unit is then entered into the TM and *the next unconfirmed segment* is activated. (All locked segments are ignored regardless of translation source.) The confirmed status is indicated in the status column by the symbol, but the match percentage indication remains what it was. (If you go to next row by simply pressing the down arrow key, the translation will remain unconfirmed and nothing will be entered into the TM.)

Sometimes you need to *confirm the translation and just go to the next segment*. If so, press Ctrl+Alt+Enter. (It may happen that the ribbon shortcut letters and digits are activated, which may cause prob-

lems. You can avoid that by using AltGr+Enter instead – cf. p. 34 – or by pressing either Ctrl or Alt slightly before the other.)

You can also *confirm the translation and stay in the same segment:* press Ctrl+Alt+Shift+Enter.

If for some reason you have a segment pair which needs to be there but you don't want to add to your TM (e.g. if the source sentence must remain split in an unattractive way), the obvious action is to avoid confirming it.

You "unconfirm" a translation by right-clicking in the row, selecting Change Segment Status and then selecting the appropriate status. Note, however, that the corresponding TU in the TM does not change even if you apply the status Not translated.

You can *deactivate the TM update upon manual confirmation*: Go to File > Options (Alt/F10, F, T); select Editor and its Automation option; de-select Update translation memory under After Confirming Segments Manually.

You can make a note to yourself that a particular translation needs to be checked by leaving the segment with Draft status.

Sometimes the first activation of a segment in a document results – after a long time of searching the TM – in this error message: "An error has occurred whilst using the translation provider [TM]: The translation memory data file engine returned an error: The database file is locked. Database is locked." A possible solution to this problem is given in the Tradosstudiomanual blog post *Database is locked*. (Why not here? Because I don't want to use space on what is after all not a common problem.)

Confirm several translations

You can use various methods, depending on whether you want to confirm some (unconfirmed) translations, all translations from a particular row until the end of the document, or all translations. There is of course also the method of filtering for unconfirmed or draft translations as described on p. 193 (but see Note 2 below).

The standard Windows shortcuts for selecting – holding down Ctrl while selecting separate items, and holding down Shift while selecting the first and last items in a contiguous selection – can always be used in Studio even though they are not documented in the Studio help (chances are that you will find more such undocumented shortcut functions if you play around a bit).

**Note**: You should be aware that these "bulk" confirmations only changes the status of the segments; no TMs are updated. To update the TM you need to use the batch task Update Main Translation Memories or Update Project Translation Memories. To confirm a number of segments *and* update the TM at the same time, select text in the corresponding (contiguous) *target* segments (e.g. by pressing Ctrl+Shift+DownArrow repeatedly) and then pressing Ctrl+Enter.

#### • Confirm more than one translation (see also the Note above):

 Select the corresponding row numbers – either by selecting them one by one while holding down the Ctrl key, or (if they are contiguous) by selecting the first and last one while holding down the Shift key.

SDL Trados Studio 2017 – THE MANUAL

2. Right-click in a row number, select Change Segment Status and then the appropriate option.

#### • Confirm all translations from one row until the end of the document (see also the Note above):

- 1. Go to the last row (segment) number using the Shift key (Ctrl+Shift+ End).
- 2. Press Ctrl-Enter.

#### • Confirm all translations in one go (see also the Note above):

- 1. Go to row (segment) number 1 (Ctrl+Home), then DownArrow.
- 2. Go to the last row (segment) number using the Shift key (Ctrl+Shift+End).
- 3. Press Ctrl-Enter.

### Translate to fuzzy

"Translate to fuzzy" is a function well-known to users of the "old" Trados. It means that the program steps through each row – including confirmed ones (except PerfectMatches) – inserting every 100% target match until it comes to a non-100% match (a "fuzzy" match, which may of course be 0%). If the TM hit is different from an existing target segment text, the process stops so you can edit if necessary. (About types of TM matches, see p. 215.)

- Confirm and translate until next fuzzy match: Press Ctrl+Alt+F.
- Stopping the translate to fuzzy process: Press Esc.

More on this can be found in Paul Filkin's SDL blog post *Studio 2011 Series: Translate to Fuzzy*.

### Add as duplicate

When you confirm a translation, and there is already a TU with the same source text but a different target text, the new translation will overwrite the existing one. If instead you want to *add* the current translation as a duplicate of the existing one, press Ctrl+Shift+U [SDL Trados: Ctrl+Alt+Up] before you confirm the translation.

#### Navigate between rows

When you place the cursor in a row, it automatically becomes *active*, which is indicated by a light blue-grey colour (which, like all colours, may be changed; see p. 176).

You can disable this "implicit row activation". Open File > Options (or Alt/F10, F, T) and select Editor. In the Side-by-side Editor area you will see the option Enable implicit row activation. If this function is disabled, and you want to activate a row by clicking in it, you can manually activate it with Alt+Home.

#### • Navigation commands:

#### **Go to** functions:

- Beginning of target segment: Press Ctrl+PageUp
- End of target segment: Press Ctrl+PageDown
- Next row (without confirmation of the current one): Press DownArrow
- Previous row (without confirmation of the current target segment): Press UpArrow

# **Advanced manipulation of files and segments**

This is a catch-all chapter for some AppStore applications which allows you to do useful things with files and segments but which are difficult to fit into the structure of this manual.

#### **Xliff Previewer**

The freeware application *Xliff Previewer* is related to the Bilingual Searcher (see previous page), which is not primarily a find & replace application; its main purpose is quickly to let you preview an .xliff, .sdlxliff, .mxliff, .ttx or .tmx file – just right-click the file name in your file organizer and select Preview with Xliff Previewer. This is what the result may look like:

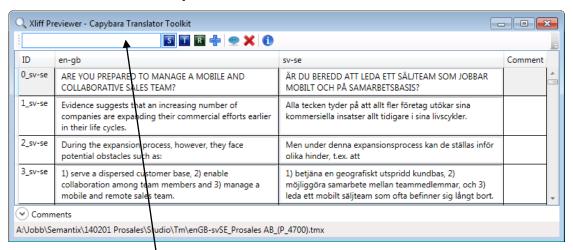

However, you can also perform searches in the result by filling in the search field and selecting S (In source), T (In target), or R (Use regular expressions) and pressing (Apply). ( stands for Show only comments, and stands for Clear.)

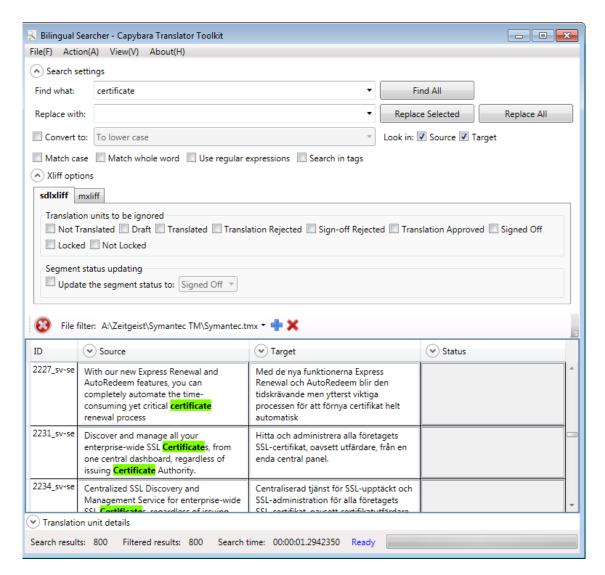

#### **Integrated Segment Actions**

Integrated Segment Actions is an AppStore plugin which is accessed from the Project or Files view – select one or more projects or files, right-click and select Segment Actions. A window opens where you can select Segments to Perform Actions on (some 20 options) and Actions to Perform (change translation status, change lock status, change content [to Empty or Target same as source]). This application is created by the same people as the Toolkit (see below), and I believe it can be viewed as a simpler-to-use subset of the latter.

#### The SDLXLIFF Toolkit

The *SDLXLIFF Toolkit* is an AppStore application created by SDL International. As usual, Paul Filkin has lots of information to give in a blog post (*The SDLXLIFF Toolkit*); there are of course also instructions in the download package. It is a standalone application, so you will not find it in the list of plugins, but as an icon on your desktop and (God willing) in the list of AppStore Apps in the navigation field in the *Welcome* view. Here is my attempt to describe it.

#### **Actions**

The starting point is that you can define segment selection criteria or search criteria in many different ways, and then tell the application what to do with those segments. What you can do is for example:

• Change status for a selected group of TUs and/or copy source to target for the same group (note that you cannot change translation status, lock status *and* copy source to target in one go; but it's quite fast to do these things one after the other (if you need to):

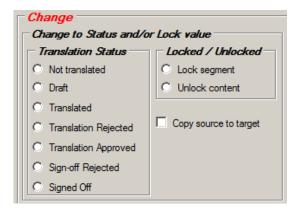

You can use this e.g. for locking Master Pages in PowerPoint, or for marking comments in Word source segments as "translatable" (see p. 284).

- Clear all selected target segments.
- Replace expressions in source or target segments in a group of files.
- Create a new .sdlxliff file consisting of selections from a number of files, which you can then use to create a project and translate to produce translation units for a TM (useful for instance if you're working together with other translators and want to provide them with "certified" TUs as a basis for further work). Such selection files cannot, however, be used to produce target files but then it's difficult to see that need.

There are two particular advantages with this application. One is that you don't need to open the files in Studio (as with *SDL Batch Find and Replace*; p. 200). The other is that the options for selection and search criteria are richer than anything you will find in Studio itself.

#### Status selection criteria

Below is a view of all selection criteria on offer:

pane), and then the desired search will always be performed with F3.

- Insert text from a concordance lookup: Make sure that the cursor is placed where you want the text to be inserted. Select, in the concordance window, the text to insert. Press Ctrl+Alt+F3, or right-click in the selection and select Insert into document. Note that you can switch between the panes, including the concordance pane, with the keyboard shortcuts Ctrl+Tab and Ctrl+Shift+Tab (see p. 173).
- Add new term from a concordance lookup: Select source and target terms and click the Add New Term button or the Quick Add New Term button on top of the pane (no shortcuts, though):

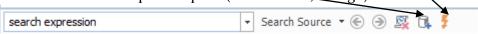

Search for an expression by typing it: Use the field above the concordance pane. Enter the expression and select to search in the source or target text. Jump between occurrences with the arrows.

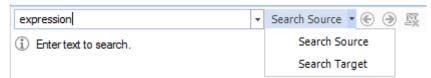

**Note**: There are still some peculiarities concerning the concordance lookup. One is its case sensitivity: it seems that an uppercase word in the TU will be found only if you search for its lower case version but will not be found if you search for its (proper) upper case version. Another is that a compound expression, where the component words are separated by hyphens or slashes, sometimes can only be found if you search for it *without* the hyphens/slashes.

#### Edit/delete TUs

You edit/delete TUs in the Concordance Search pane in the same was as you do in the Translation Results pane; see p. 212.

Clear the Concordance
Search pane

You clear the *Concordance Search* pane by clicking the witton.

#### upLIFT (fragment recall)

upLIFT in essence means utilising translation unit fragments ("fragment recall", also called "subsegment matching") if no 100% match is found. It could be described as an advanced concordance search where both the source and corresponding target words/ expressions are highlighted, only expressions with contiguous words are presented (i.e. no hits where the separate words in an expression are spread all over the text), and you can insert the suitable target expression with a shortcut. This picture should give a good idea:

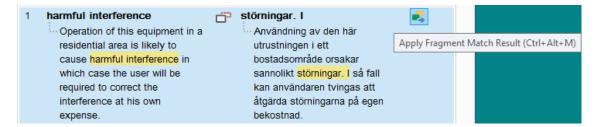

Note that there are a number of TM preparations needed before you can use the upLIFT feature; see below. Also note that the upLIFT function includes finding "whole TUs" in the TM(s) which match some *part* of the source segment in question. This whole TU matching does not require preparation of the TM(s).

**Note 1**: AnyTM (p. 94) unfortunately cannot use fragment recall.

**Note 2**: Currently, Chinese and Japanese are not supported for fragment recall but are planned for the first quarter of 2017.

As you see, upLIFT is somewhat similar to the use of AutoSuggest dictionaries, but with a very important advantage: unlike the Auto-Suggest dictionaries, the fact that upLIFT is TM-based means that it is always updated with the latest translated segment. Other differences is to the advantage of AutoSuggest dictionaries: For upLIFT to work, the TM must contain at least 1,000 TUs and should preferably contain at least 5,000. In addition, the preparation of a TM for up-LIFT (see below) can take some time if it is big: for 10,000 TUs it is a matter of minutes, but for really big TMs you may be better off setting aside a night or a weekend. (The computer will of course not be tied up during that time, but depending on its resources, it may be slowed down.) The good news is that the AppStore plugin *Reindex* TMs makes it possible for you to have several TMs being prepared in one go - and you'll be able to use Studio during the process (even if slowed down), which is not the case if you do it using the built-in procedure.

An interesting part of the upLIFT technology is that the fragment matching against a TM to be used is reflected in the project analysis (the Analyze Files Report; p. 149). This very banal example should give you an idea:

| Туре                      | Segments | Words | Characters | Percent | Recognized<br>Tokens | Fragment words<br>(whole TU) | Fragment words (TU fragment) | dapt<br>Imp |
|---------------------------|----------|-------|------------|---------|----------------------|------------------------------|------------------------------|-------------|
| PerfectMatch              | 0        | 0     | 0          | 0.00%   | 0                    | 0                            | 0                            |             |
| Context Match             | 0        | 0     | 0          | 0.00%   | 0                    | 0                            | 0                            |             |
| Repetitions               | 0        | 0     | 0          | 0.00%   | 0                    | 0                            | 0                            |             |
| Cross-file Repetitions    | 0        | 0     | 0          | 0.00%   | 0                    | 0                            | 0                            | - 4         |
| 100%                      | 2        | 14    | 88         | 19.72%  | 0                    | 0                            | 0                            |             |
| 95% - 99%                 | 0        | 0     | 0          | 0.00%   | 0                    | 0                            | 0                            | *           |
| 85% - 94%                 | 1        | 14    | 78         | 19.72%  | 0                    | 0                            | 3                            |             |
| 75% - 84%                 | 0        | 0     | 0          | 0.00%   | 0                    | 0                            | 0                            |             |
| 50% - 74%                 | 0        | 0     | 0          | 0.00%   | 0                    | 0                            | 0                            | 4           |
| New/AT                    | 6        | 43    | 219        | 60.56%  | 0                    | 0                            | 25                           |             |
| AdaptiveMT Baseline       | 0        | 0     | 0          | 0.00%   | 0                    | 0                            | 0                            |             |
| AdaptiveMT with Learnings | 0        | 0     | 0          | 0.00%   | 0                    | 0                            | 0                            | 4           |
| Total                     | 9        | 71    | 385        | 100%    | 0                    | 0                            | 28                           | :           |

And should you want another take on upLIFT than mine, you might try Emma Goldsmith's blog post *SDL Trados Studio* 2017: *fragment recall and repair*. For even more in-depth information, read Jesse Good's *description of the upLIFT Fragment Recall* in his blog post *Trados Studio* 2017 *Features and Buyer Guide*.

#### **Settings**

# Activate fragment search

For the fragment search to work, you have to make this setting, which is not done by default: Select Project settings (on top of the *Translation Results* pane or go to Home > Project Settings) and then select Language Pairs > All Language Pairs > Search. Look here:

| Segment Fragment Matching Options                                                                                                    |
|----------------------------------------------------------------------------------------------------|
| Use the checkbox to enable or disable matching against translation unit (TU) fragments. Then, set the number of words required for matching document segment fragments against whole TUs or TU fragments. |
| Whole TU TU fragment                                                                                                    |
| Minimum words for a match: 2 ÷ 3 ÷                                                                                                    |
| Minimum significant words in a match: 2 ÷ 3 ÷                                                                                                    |

Inexplicably, TU fragment is not selected by default, but you need to select it in order to get fragment hits. Minimum words for a match is exactly that (you may need to experiment so that you do not get too many hits, for instance if you have large TMs, or too few); *in*significant words are words like *the*, *or* and *a* (and corresponding words in other languages). You can go down to 1 if you want.

#### **Basic use**

An upLIFT match can consist of a whole or parts of a TU. The symbol between source and target indicates which: indicates a whole TU match; indicates a fragment match (and both are very obvious from the text itself; also any whole TU matches are presented first). The easiest way to insert the highlighted target text (match) from the selected hit is to start typing it – it will then be presented as an AutoSuggest option. Alternatively, you can insert it with Ctrl+Alt+M.

- Go to next match: You have to click it; the down arrow does not work.
- *Go to another match*: Click it. Or, after you have clicked one hit, you can navigate between them with the up/down arrow keys.

#### Display of Fragment Matches; use of Auto-Suggest

- Turning off/on the Fragment Matches display: Select File > Options and then Editor > Fragment Matches Window. The option Display results from the Fragment Matches window if the TM lookup returns no results is selected by default. (The AutoSuggest presentation works even if this window is not shown.)
- Turning off/on the AutoSuggest presentation of fragment matches: Select File > Options and then AutoSuggest. In the right-hand pane, the AutoSuggest provider Fragment Matches is selected by default.

# Colours and font size for highlighting

You can change the highlighting colours and the font sizes in the Fragment Matches window:

### **Recognized tokens**

# "Recognized tokens" (including tags); special characters; whitespace characters

A recognized token – previously called "placeable" – is "a short piece of text, enclosed in a segment, that a TM treats as a single word because it is a defined format". The following are simply inserted into the target segment just as they are, provided you have enabled the corresponding auto-substitution; see p. 252:

- Inline tags
- Acronyms
- URLs
- Alphanumeric strings
- Variables

Alphanumeric strings are any strings made up of combinations of letters, number, underscores, dashes, and full stops; e.g. NAME\_4001a. They must not start or end with underscores, dashes or full stops, must not contain both dashes and full stops, and must contain at least one number and one letter. But you can handle also those alphanumeric strings which do not follow these rules by using the AppStore plugin Regex Match AutoSuggest Provider; see p. 264.

**Note 1**: The recognition of alphanumeric strings is activated by default. You can deactivate it in the Project Settings window under Language Pairs > [the language pair in question] > Translation Memory and Automated Translation > Auto-substitution and check Alphanumeric strings.

**Note 2**: For existing TMs you need first to enable the corresponding setting. In the *Translation Memories* view, select the TM in question and press Alt, H, G (or go to Home > Tasks > Settings, or right-click the TM name and select Settings). In the Translation Memory Settings windows which opens, select, in the right-hand pane, the Alphanumeric strings option. After that, you need to reindex the TM: In the same Settings window, select (in the left-hand pane) Performance and Tuning and click the Re-index Translation Memory button. (However, if you have many TMs where this needs to be done, it can take some time. For this reason, the SDL Community Developers have provided the very practical AppStore application *Reindex TMs*, which sits on your desktop. You simply drag the files to be reindexed into the top half of its in-

terface window and press the Re-index button. (Instead of dragging the files, you can load all TMs which are open in the Translation Memories pane in the *Translation Memories* view; to do that you just select the Load Studio TMs checkbox at the bottom of the window.) In the bottom half you can follow the progress.

Before starting the reindexing, you should close Studio, since the changes to the TMs are normally not effected until upon restart.

You can read more about this feature in Paul Filkin's blog post *The future is bright... it's not Java!*, under the heading "Automatic recognition of Alphanumeric characters".

Some may be easily "transformed" (localized) to the target segment according to specific rules. They are indicated either by being colored BR or by a blue square-bracket underline URL USB. They, too require enabling of auto-substitution (p. 252) and are as follows:

- Dates
- Times
- Numbers (in numerals)
- Measurements

As for the localization of the tokens, again see p. 252.

Tags (containing information about formatting, structuring and placeholding) are a special case of recognized tokens in that they are not part of the textual content. They are shown as colored fields and their handling is described on p. 248.

#### **Inserting recognized tokens**

There are several ways to insert recognized tokens (always at the place of the cursor in the target segment):

■ **Keyboard:** Press Ctrl+[comma] or Ctrl+Alt+DownArrow. (Note that the last combination – as well as the one for stepping between tokens; see below – may result instead in changing the screen. If so, you need to deactivate the Windows hotkeys: right-click anywhere on the screen, select Graphic options [or the corresponding option in your language] > Hot Keys [or Shortcuts] > Disable.) A *QuickPlace* list of the "candidates" in the source segment opens.

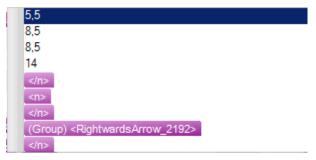

Note that for every option that you go to – with DownArrow – the affected text in the source segment will be highlighted. Select the required option and insert it by pressing Return or tab.

# Automatic substitution/localization of specific expressions

You can set up Studio to recognize certain types of expressions and treat them as *recognized tokens* (previously called "placeables"); cf. p. 241. This means that, during translation,

- a. if the source segment is identical to a TU except for tokens, Studio will insert the corresponding target segment as a 100% match with the target versions of the tokens inserted; or
- b. if no hit in the TM is found for the source segment, you will still be able to insert the token in the simplified way using Quick-Insert (see p. 245).

The types of expressions are:

- Acronyms
- URLs
- Variables
- Inline tags
- Dates
- Times
- Numbers (in numerals)
- Measurements

For the first four of these tokens, which means that the suggested target is the same as the source.

The last four of them can be automatically *localized* according to the settings for the target language. If you want automatic localization to take place *during pre-translation* or *when applying matches from a TM*, the Auto-Substitution function must also be enabled – which it is by default. This is how you disable it: Depending on whether to do this in the default settings, the current project or a specific project template (see p. 228), select in the respective dialog box the TM in question (not under All Language Pairs), then select Auto-Substitution, and deselect the appropriate options:

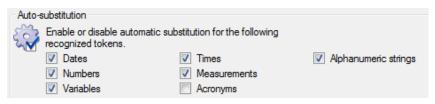

(De)activate a recognition (by default they are all activated; normally there is no reason to deactivate them, but it may happen that e.g. number expressions do not follow the rules set out by Microsoft in their National Language Support (NLS) API Reference, and then numerous of false QA errors may be reported if these settings are active): Select the Translation Memory view; right-click the TM in question (it does not have to be open) and select Settings; then select Fields and Settings and make any necessary adjustments under Recognize:

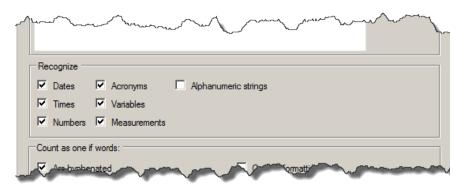

#### Handling of numbers, acronyms and variables

More on the handling of *numbers*, *acronyms* and *variables*:

- Numbers are automatically localized according to the settings for the target language. (Note that in particular the word "in" can cause problems if preceded by a number it may be interpreted as "in.", i.e. inches. There is probably a way of avoiding this even if I haven't yet figured out how.) This localization only applies to "clean" numbers; not expressions such as A150.
- Acronyms are identified as consisting of an uppercase letter, followed by 1–4 more uppercase letters, or by the & character and by a single uppercase letter (e.g. "A&B"). An acronym may not contain a full stop.
- Variables are set by yourself for a specific TM: Select the *Translation Memory* view; right-click the TM in question and select Settings; then Language Resources. Select at right Variable list and click Edit. Add variables as necessary in the dialog box that opens. (Go to the end of the list, double-click and type the new variable. If you need to edit an entry, double-click it.) Depending on the type of document you are translating, this is potentially a quite powerful function.

Punctuation within variables is not allowed.

The *Variable* list can also include comments and headings. Those must be directly preceded by the hash symbol (#); e.g. #comment.

### **AutoSuggest**

AutoSuggest is a new function whereby Studio, by detecting the first few characters that you type, makes suggestions based on expressions in the selected *termbases* and in specific *AutoSuggest dictionaries* (p. 260), and on expressions that you have entered into an *AutoText list* (p. 265) for the target language in question. The symbol to the left of the suggestion indicates its source (the picture below illustrates an AutoText hit).

The more characters you type, the more specific the suggestions will be.

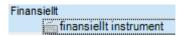

Make your selection with the Up/DownArrow and press Enter. If you want to close the list without using any of the suggestions, press Right/LeftArrow. Or just go on typing, ignoring the list.

An AutoSuggest dictionary contains words and phrases extracted from a TM.

You will find a detailed discussion of the uses of AutoText and AutoSuggest in Paul Filkin's SDL blog post *Studio 2011 Series: Using Autotext and AutoSuggest* as well as some detailed discussions of AutoSuggest providers – including the use of termbases – in his blog post *The ins and outs of AutoSuggest*.

**Note:** A somewhat similar function is offered by the Autocompletion feature (p. 276). The difference is that not only do you have to "plan ahead" for the expressions in question, you also have to remember the abbreviations that you have programmed.

#### **Setting up AutoSuggest**

• Enable AutoSuggest and select "providers" of AutoSuggest entries: Open File > Options (or Alt/F10, F, T) and select AutoSuggest in the navigation pane:

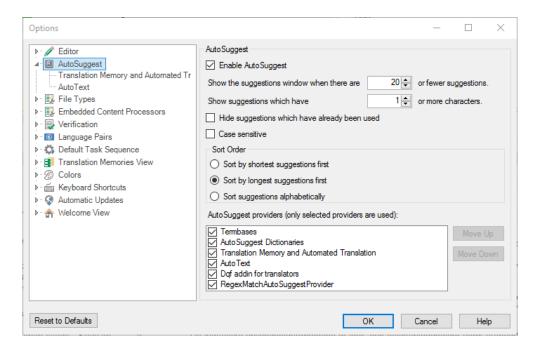

The provider options Termbases, AutoSuggest Dictionaries and AutoText are self-explanatory. The Translation Memory and Automated Translation option means you can get matches from TMs, machine translation resources and concordance searches, with these symbols:

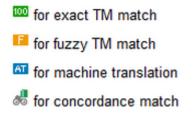

This is a new and very useful feature, which is described in detail by Nora Díaz in her blog post *Studio 2015: AutoSuggest Gets Even better* (with a video, too). If you want to use it, make sure that the Editor > Automation settings (in the File > Options dialog box) has Apply best match after successful lookup deselected (it is selected by default); also your settings of the minimum match values for TM lookup and concordance lookup (p. 216 and 220, respectively) should be set sufficiently low for hits to appear.

As for the settings of which *number of suggestions* to show and their *number of characters*, you should experiment. But you probably do not want a large number of suggestions – which might happen, even if the suggestions are based on the source context –, nor will you want very short expressions to be suggested.

- Hide suggestions which have already been used means "used before in the current segment"; i.e. the word/phrase already exists in the current target segment.
- Case sensitive if you uncheck this, AutoSuggest will not only find results regardless of case, it will also adapt the hits accordingly (i.e. if the term you start to type starts with a lower-case letter, then the hits will do the same regardless of whether they are listed like that in the sources).

#### **Auto-propagation**

Auto-propagation means that the translation of a segment is copied to all other target segments with identical *source* content in the same document. It takes place when you confirm the translation. A target segment which is translated via auto-propagation will be given this status: , and the colour – which does not change if the translation is confirmed – indicates the difference from a "normal" 100% match (100%). And since auto-propagation does not require a TM, it can be used even if no TM is specified.

#### **Settings**

Open File > Options (or Alt/F10, F, T). Select Editor in the navigation tree and then Auto-Propagation. Make settings as follows (the figure shows the default settings):

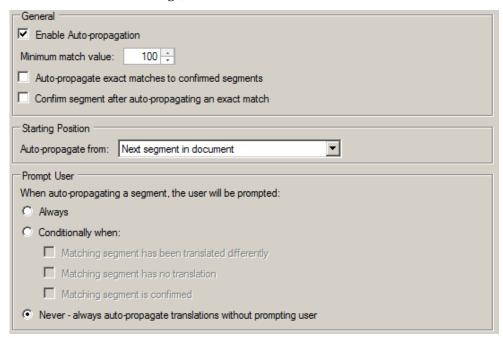

#### **Explanations:**

- **Enable/disable**: Under General: Select/unselect the check-box Enable Auto-propagation.
- **Matching requirement:** Under General: Select a 100% minimum match value or lower (hardly advisable). Note that you do not have the choice of "context match", i.e. 101%.

Note that you can select a specific background colour for autopropagated segments; see p. 177.

- Auto-propagate exact matches to confirmed segments: If you make a change to a target segment with matching source text elsewhere in the document, the change will be propagated also to those segments which are already translated and confirmed. In my experience, this is a very useful option.
- Confirm segment after auto-propagating an exact match will probably save time. If you have set the matching requirement see above to less than 100%, any such propagated "lesser matches" will not be confirmed.
- The whole document or only "below" the current segment: Select as Starting Position either First segment or Next segment in document. (Obviously, you cannot propagate "upwards" only.)
- Prompt for confirmation: Select whether you want to be warned for every segment to which the translation or change is propagated (Always), or not at all (Never), or conditionally when the matching segment has been translated differently, and/or the matching segment has no translation, and/or the matching segment is confirmed. The latter option is of course available only when auto-propagation to confirmed segments has been selected. The warning looks like this:

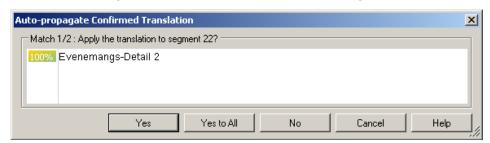

**Note 1:** Auto-propagated segments with tags missing from the target segments will get a 'missing tag' penalty.

**Note 2:** The Auto-propagation function can sometimes be tricky and may give unwanted results with numbers. Discussions in *TW\_users* (see p. 14) indicate that some experimenting with the settings may be required to get satisfactory results. One particular problem is that when a numerical range is given using the en dash instead of the "short dash" (often called hyphen-minus), e.g. 350–500 instead of 350-500 – which is very common in many languages – the Auto-progagation does not recognise this but autopropagates only the first number; also it substitutes the short dash for the en dash.

**Note 3**: If you use the filtering function (p. 193), it may happen that the auto-propagation function does not work properly. Therefore, it is probably safer not to combine them.

# Autocorrection and autocompletion

Studio 2015 has an AutoCorrect function which works the same as in Microsoft Word. All its settings are found in File > Options > Editor > Auto-Correct (the Options window is most easily opened with Alt/F10, F, T):

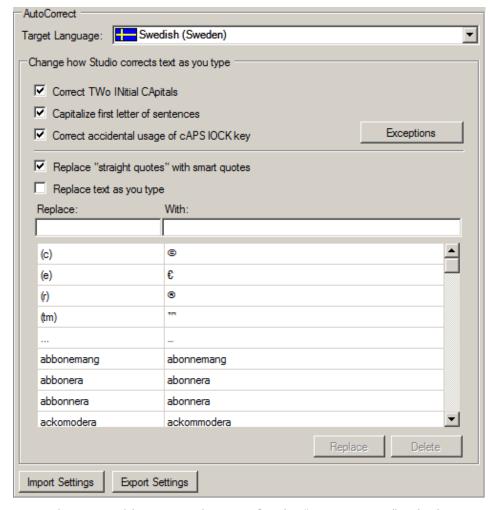

This is just like in Word except for the "smart quotes", which means that the quotation marks are adjusted to the language in question, so that for instance in a German text, you will automatically get "...".

The Exceptions button gives access to these options:

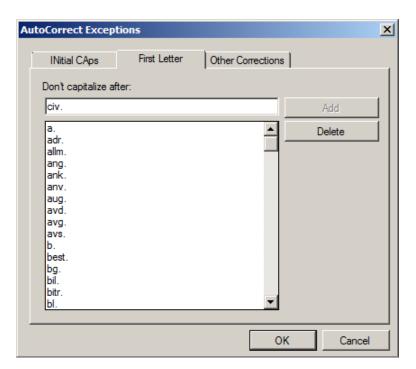

And just as in Word, you can use the Replace text as you type function to set up shortcuts for longer words or expressions.

You can export and import settings, which get the extension .auto-Correct. You cannot import a corresponding Word list (or a Studio list into Word) since the formats are different. However, an .auto-Correct file is editable in some text editors (not NotePad), e.g. *Atom* (https://atom.io), which means that you can export a Word list and make it conform with the .autoCorrect format. There is a Word macro for that, provided courtesy of Spiros Doikas (read more about it at http://www.translatum.gr/forum/index.php?topic=399434.0):

```
Sub AutocorrectTabsReverse()
Dim a As AutoCorrectEntry
For Each a In Application.AutoCorrect.Entries
Selection.TypeText a.Value & Chr(9) & a.Name & vbCr
Next
End Sub
```

Insert the macro in Word as described below (p. 279), select the Word target language as desired and run the macro. The resulting list is to be pasted in the exported .autoCorrect file below the row <a href="AutoCorrectEntries">AutoCorrectEntries</a>>. Note, however, that this part of the file *must not contain duplicates* or it cannot be imported back into Studio. In practice, this means that you must *replace* the whole existing Auto-CorrectEntries list with the corresponding Word list. The alternate solution is to refrain from using the Word list and just edit the original AutoCorrectEntries list as appropriate.

When you export the settings, the resulting file is in .xml format, which makes it hard to inspect and edit except as described above. Paul Filkin has written a blog post describing how to transform such a file into Excel format (for editing) and then transforming it back into .xml format for importing again. Read about it here: *correcting autocorrect!*.

# Bilingual Word files, .pdf, .ttx and Excel files in Studio

There are some file "types" which are more common than others and the handling of which in Studio is not completely straight-forward. I will take a look at .pdf and .ttx files and, most particularly, the handling of bilingual Word files – it seems to be quite common that clients want to receive an "uncleaned" Word file of the same format as the old Trados used to deliver.

#### **Handling bilingual Word files**

Users of "old" Trados (and also Wordfast, Déjà Vu and some other CAT tools) will recognize the bilingual Word file format which is the result – directly or indirectly – of translation in those tools. Such a document typically looks like this:

Turns the browser bar green green, showing visitors that your website is secure, showing visitors that your website is secure, showing website is secure, showing website is secure, showing website is secure. Showing website is secure, showing website is secure, sh

I.e. source segments (here: blue) and target segments (green) separated and enclosed by "Trados tags" (violet).

The 2009 version of Studio could neither handle nor produce such documents, to the chagrin of many users whose clients demanded results delivered in that format. Workaround processes were soon developed, but those are no longer needed. You can import a bilingual Word document (in .doc format; *not* in .rtf format) – also complex ones, with footnotes and other sub-segments such as index entries – directly into Studio, work on it and export it (with Shift+F12 [SDLX: Ctrl+Shift+F12] or File > Save Target As [or Alt/F10, F, G]) to the same bilingual format. As for delivering "normal" translations (i.e. where the source document is not a bilingual file), see *The SDLXLIFF to Legacy Converter* below. Paul Filkin gives us a general discussion of the handling of bilingual Word documents in his SDL blog post *Studio 2011 Series: The Return of the Bilingual Word File Type*.

#### **Handling .pdf files**

#### **Delivery of a file converted to Word**

While SDL Trados claims that Studio is able to handle .pdf files, the result sometimes is less satisfying. The text may be cluttered with so many tags that it is impossible to work with. But if you are going to use this facility, don't forget to explore the possibilities to make appropriate file type settings in File Types > PDF in the Options or Project Settings dialog box.

So, the basic rule still stands: If at all possible, *do not base the job on* .pdf *files* but demand the files in the format on which the .pdf conversion was based.

Still, it should be pointed out that Studio 2015 includes a function for converting the .pdf to Word format with in many cases quite satisfying results; in particular it handles "scanned" .pdf content, i.e. content which is in the form of images, not text characters. These are the settings available under Options > File Types > PDF > Converter:

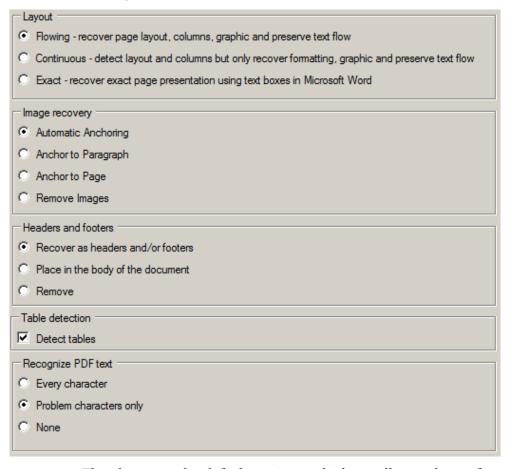

The above are the default settings, which usually are the preferable ones.

Once you have made this conversion and opened the file in the *Editor* view, you should copy all source to target and then preview the target file in Word (Ctrl+Shift+P [SDLX: Ctrl+Alt+Shift+T]) to check if the result is acceptable. (The results may vary very much, from quite good – I have occasionally had better results than even with Abbyy FineReader – to totally unacceptable.) If it is not, the best

# Handling legacy (old format) TMs

#### Migrating non-Studio format TMs into Studio

There are a number of non-Studio format TMs, and the way they can be migrated into Studio TM format, and what can be migrated, varies. See also the *Trados Studio Migration Guide* (p. 12) for very detailed information. The section designations refer to the subheadings on pp. 358–366.

There is an extensive guide for working in legacy workflows, written by SDL's Daniel Brockmann and Paul Filkin: *TTX/Bilingual DOC(X) Compatibility Guide for SDL Trados* 2014 *Users*.

| Source program               | Format                 | Method  | System fields | Custom fields    | Segmen-<br>tation rules | Language resources <sup>1</sup> | Tags             | See<br>section |
|------------------------------|------------------------|---------|---------------|------------------|-------------------------|---------------------------------|------------------|----------------|
| Trados 7.x, 2006 and 2007    | TMW                    | Upgrade | Yes           | Yes              | Yes <sup>2</sup>        | 5                               | Yes              | D              |
| Trados 7.x, 2006 and 2007    | TMX 1.4b               | Upgrade | Yes           | Yes <sup>3</sup> | _                       | 5                               | Yes              | D              |
| Trados 7.x, 2006 and 2007    | TMX 1.4b               | Import  | Yes           | Yes              | _                       | 5                               | Yes              | С              |
| Trados 7.x, 2006 and 2007    | TXT                    | Upgrade | Yes           | Yes              | _                       | 5                               | Yes              | D              |
| SDLX 2005,<br>2006, and 2007 | MDB                    | Upgrade | Yes           | Yes              | Yes                     | 6                               | Yes              | D              |
| SDLX 2005,<br>2006, and 2007 | TMX 1.4b               | Import  | Yes           | Yes              | _                       | 6                               | Yes              | С              |
| Other programs               | TMX 1.4b<br>or earlier | Upgrade | Yes           | Possibly         | _                       | _                               | Pos-<br>sibly    | D              |
| Other programs               | TMX 1.4b<br>or earlier | Import  | Yes           | Possibly         | _                       | _                               | Pos-<br>sibly    | С              |
| Trados Studio                | SDLXLIFF<br>bilingual  | Import  | _             | _                | _                       | _                               | Yes              | _              |
| Trados 2007                  | TTX biling.            | Import  | _             | _                | _                       | _                               | Yes              | Α              |
| Trados 2007                  | DOC biling.            | Import  | _             | _                | _                       | _                               | _                | В              |
| Trados 2007                  | RTF biling.            | Import  | _             | _                | _                       | _                               | _                | В              |
| SDLX 2007                    | ITD biling.            | Import  | _             | _                | _                       | _                               | Yes              | Α              |
| Trados 2007                  | INI                    | Import  | _             | _                | Yes                     | _                               | Yes <sup>4</sup> | Е              |
| Trados 2006                  | INI                    | Import  | _             | _                | Yes                     | _                               | Yes <sup>4</sup> | Е              |

| SDLX 2007 | ANL | Import | _ | _ | Yes | _ | _ | E |
|-----------|-----|--------|---|---|-----|---|---|---|

- <sup>1</sup> These settings include segmentation rules, abbreviations list, ordinal followers list, and variable list; see p. 351 and footnotes below.
- <sup>2</sup> If you migrate the Trados 2007 segmentation rules, they will totally replace the Studio ones.
- <sup>3</sup> With some restrictions.
- <sup>4</sup> Formatting.
- <sup>5</sup> Segmentation rules: only Trados 2007. The lists: only if they are user-defined.
- <sup>6</sup> Only segmentation rules.

Except for the Word formats (.doc and .rtf), TMs that are based on bilingual formats have the added advantage of including context match information which makes possible both Context Match and Perfect Match analysis (see p. 149), which may make it more advantageous to import such files than to upgrade the corresponding .tmx files, if you have the choice. On the other hand, bilingual files do not contain custom fields.

**Note 1**: As the table shows, .tmx files can be either imported into existing Studio TMs, or upgraded into new Studio TMs. In the former case, the imported file is not scanned for custom fields, but you can choose to import/ignore those. When importing, you may also filter out unwanted TUs and define what custom field values to apply to the imported TUs (if the target TM contains custom fields). During upgrade, custom fields which do not contain any values will not be included in the process.

**Note 2**: There is an AppStore plug-in for the use of SDLX TMs, *SDLX Translation Memory Plug-in for SDL Trados Studio*. It supports all three types of SDLX TMs: file-based TMs in .mbd format; server-based TMs on a Microsoft SQL server; and server-based TMs in SDL .tms. See also p. 361.

#### **Importing files into an existing Studio TM**

#### A: Importing .ttx, .itd and .sdlxliff bilingual files

Supported bilingual formats for import are Trados 2007 .ttx and SDLX 2007 .itd and Studio .sdlxliff.

- 1 In the *Translation Memories* view, right-click the desired TM and select Import, or select the TM and then File > Import. The Import wizard opens with the Import Files page.
- 2 Depending on whether you are going to import a file or a folder (with several TM files), click the Add Files or Add Folder button. Select the file(s) to import. The Import Bilingual Document Import Options page opens:

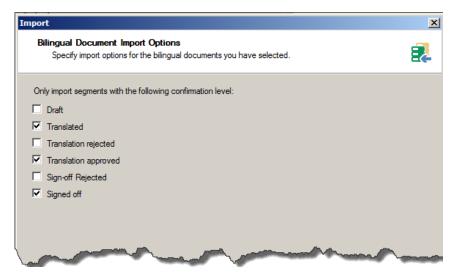

3 Select confirmation (i.e. status) levels for the TUs to be imported. (Draft corresponds to Fuzzy Match or Machine Translated in .ttx; Translated corresponds to 100% Match or Manually translated in .ttx and Confirmed in ITD; Translation approved corresponds to Context Match and PerfectMatch in .ttx and Unconfirmed in ITD.) The other options pertain to the review process; see p. 326. Click Next. The General Import Options page opens.

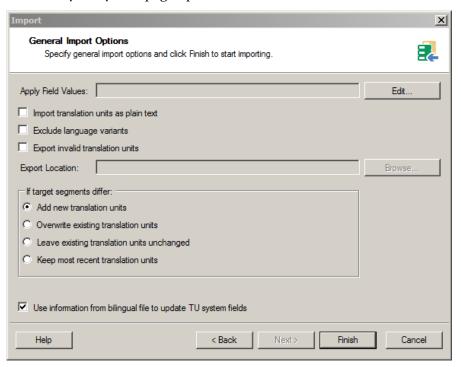

**4** Apply Field Values permits specification of which custom field values (p. 349) shall be assigned to the imported TUs, if the importing TM has such fields (the bilingual files do not).

The other options are self-explanatory. Here it is important to consider whether to import TUs as plain text, in which case all tags (including formatting) – which may not be relevant – are ignored. If several target languages are included in the source material, you may also wish to exclude some of them.

# Producing new TMs from translated documents: Alignment

You can "align" the source and the target file of a translation to produce a translation memory. The alignment tool was new in Studio 2014 and replaces the old Trados WinAlign tool. It produces a set of TUs which can then be imported into a new or existing TM for use directly in Studio. There is also the option of producing an intermediate file in the new .sdlalign format for editing before import into the TM.

**Note**: You still have access to WinAlign here: C:\Program files (x86)\Common Files\SDL\T2007\TT\Winalign.exe. And WinAlign has its own Help functions.

The alignment function supports all file formats which are supported by Studio. If necessary, you can create new file types as appropriate before starting the actual alignment process. And in general, it is not necessary that the target and source files have the same formats.

There are extensive instructions in the Help, of course (available also here: Aligning Existing Translated Files). You can align one or several file pairs, and you can do it with or without "review" of an intermediate .sdlalign file, i.e. with or without editing the resulting TU:s before they are sent to the selected TM. Or you can send them there directly, in which case no intermediate .sdlalign file is produced.

You can also open the alignment result (the .sdlalign file) for (re)editing at a later time.

**Note**: When later you use the aligned TUs during translation, any hits in such TUs will have a 1% penalty, so that they will never be 100%. (This can of course be changed; see p. 218 about the Penalties pane.) They will be signified in the Translation Results window with a symbol, and the origin will be given as Automatically Aligned (when you point to the Status field).

There are also other ways to edit the alignment results. After they have been imported into a TM, you can edit them there in the *Translation Memory* view. You can also export the .sdlalign file into .sdlxliff format and edit that in the usual *Editor* view.

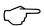

If you have a Word document which contains a table with the source text in one column and the target text in another (with one row for each pair of source and target text), it is of course quite easy to split it into two documents and then use the Alignment function. However, Roger Sjölander has written a macro which uses the table as it is and converts it into a TM file in text format. The macro and more instructions can be found in this Tradosstudiomanual blog post: *Creating a TM file from a Word table with source + target*.

Not surprisingly, Paul Filkin has written a blog post, *Working with Studio Alignment*, about this. It includes a 17 minutes long video tutorial!

A few other tips: Before alignment, open source and target documents and compare to make sure there are no amendments in the latter which will throw the whole thing out of kilt. Remove all images and formatting (if you want to be really certain of getting rid of possibly disturbing elements, save both files in .txt format).

#### Alignment with or without review

By default every alignment ends with the resulting .sdlalign file being

- saved with the name of [name of source file]\_[name of target file].sdlalign (however, sometimes the default name, inexplicably, is just [name of source file].sdlalign); you can of course assign another name,
- saved in %UserProfile%/My Document/Studio 2015/Alignment Results, but you can change that address at the start of the alignment process (see below),
- opened in the Alignment view.

#### Alignment with review

#### One file pair

If you have only one file pair to align, the Align Single File Pair is slightly quicker to set up than the alternative Align Multiple Files, which can of course be used also for the alignment of a single pair.

• Align Single File Pair: In any view, press Ctrl+Shift+M (the corresponding button is found on the Home tab in the Welcome view, the Translation Memories view and the Alignment view). The Align Documents wizard starts with the Select a translation memory and the documents to align dialog box.

## Translation Units maintenance

#### **The Translation Memories view**

#### **Ribbons**

The Home and View ribbons are – as always – specific (some of the options are not visible until you have opened a TM):

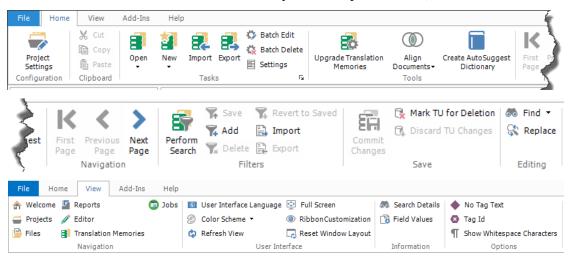

#### **Description**

The *Translation Memories* view is where you edit the TUs stored in your TMs; i.e. change texts, formatting, field values, etc. – in fact much like you work with the segments when translating; one difference being that you can also edit the source segments; another that you also have field values to manipulate (if you have defined custom fields). The view typically looks like this (as usual, you can customize it by moving any pane which has a symbol in its title list; see p. 30):

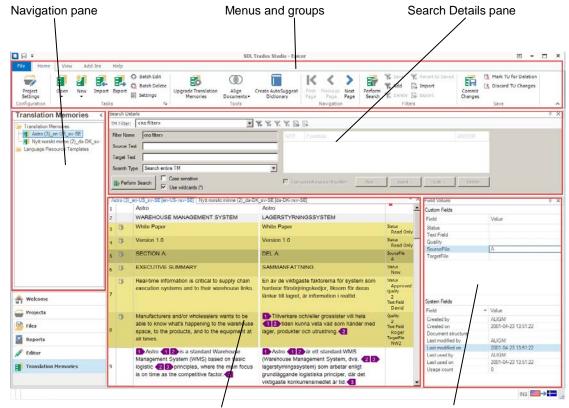

TM side-by-side editor

Field Values and System Fields pane

- Custom Fields (in the *Field Values* pane) are fields which are not standard (system) fields but have been added by a user.
- System Fields are automatically generated, e.g. creation and modification dates (p. 341).
- Open a TM: Double-click its name in the *Navigation* pane (or use Alt+Shift+O, but then of course you have to locate it in the usual Open window). You can have several TMs open, but only one can be active. If you have several TMs open, you go between them by clicking the tabs on top of the Editor pane. If you have really many open, you can use the ▼ symbol in the top right-hand corner; a list of all the open TMs is shown.

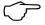

If you have a .tmx file that you need to edit, there is now an AppStore application, *File type definition for TMX*, which makes it possible for you to open it as a translatable file without converting it into an .sdltm.

- Close a TM: As usual, click the x in top right hand corner of the Editor pane. If you have made any (pending) changes (see p. 386), you will be asked whether to commit them or discard them.
- Remove a TM: In the navigation pane, right-click the TM to be removed and select Remove From List.

#### The side-by-side Editor pane

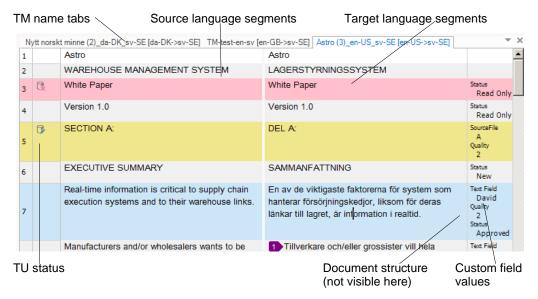

(Note that the document structure and custom field values columns are visible only when at least one TU contains such information.) A TM will normally take up several pages in the Editor pane. The number of TUs per page is set with File > Options (or Alt/F10, F, T), select *Translation Memories* view and then set the Number of translation units per page as necessary. (To go between pages, press Alt + Right/Left arrow, or click the Home > Navigation icons.)

Some explanations:

#### TU status:

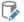

Edited: Some change(s) has been made

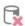

To be deleted

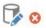

Invalid: Some error (e.g. one segment is empty) was detected during verification (when the cursor was moved to another TU)

The status is also reflected in the background colors of the TU:

- White or gray: No pending changes.
- *Yellow*: Pending changes.
- *Pink*: Marked for deletion.
- *Blue*: Currently selected.

These colors may be customized; see p. 176.

- **Document structure:** The same as for segments in the translation editor pane; see Annex E.
- **Custom field values:** Reflects the field values shown in the *Custom Fields* pane (where you make any changes).

# MultiTerm and termbases

The use of MultiTerm is integrated in the use of Studio, where you can search for, edit and create termbase entries. For more radical termbase management – such as advanced searches, and the creation of new termbases – you have to start and use MultiTerm itself. Here I will just cover the basic uses plus the basic settings and the shortcuts (see Annexes N–R). As with Studio, you may find that it pays to study them in order to get a view of the functions available. For the rest, I refer to the quite extensive Help function and SDL Trados' own resources, at <a href="https://www.translationzone.com/en/translator-products/sdlmultitermdesktop">www.translationzone.com/en/translator-products/sdlmultitermdesktop</a>. There is also an interesting blog post by Paul Filkin, Is MultiTerm really that hard to learn? in his multifarious blog. And another one, Multitudinous terminology!, where he explains the reasons for the complexities of this application.

MultiTerm 2015 supports termbases created in MultiTerm 6.x to 2007, and termbases created in MultiTerm 2009, 2011 and 2014 are completely compatible with MultiTerm 2015 termbases.

However, it may happen when you open a 2011 termbase that you are told that it needs to be reorganised. How to do this is well explained by Nora Díaz in her blog post *Studio 2014: Termbase Needs to be Reorganized, but How?*.

An interesting addition to the MultiTerm termbase function is the possibility to use simple Excel glossaries (with up to three columns) directly in Studio, i.e. accessible via Studios interface. This is possible with the AppStore plug-in TermExcelerator; see below on p. 423.

#### The basic settings

The basic settings available via File > Options (or Alt/F10, F, T) are quite few and easily illustrated by screenshots:

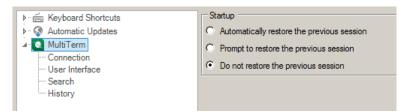

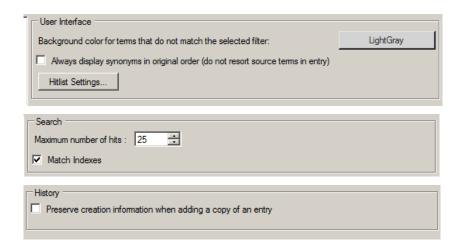

#### The MultiTerm window

The ribbons can be customised in the same way as in Studio (see p. 24).

#### The Terms view - ribbons

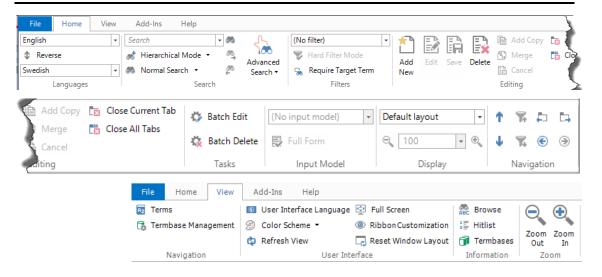

#### The Terms view - window

This is a typical MultiTerm window with the *Hitlist* view activated.

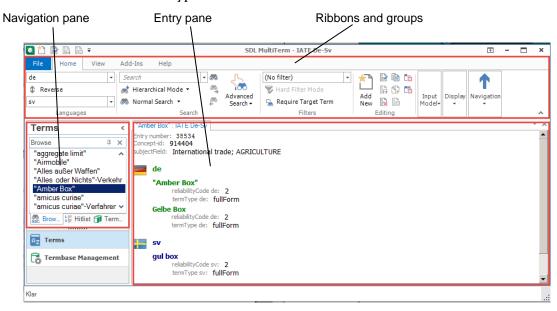

In the *Terms* view, you work with terms and termbase entries. In the corresponding *Navigation* pane, there are three tabs:

• Browse, with the terms from the selected database shown in alphabetical order.

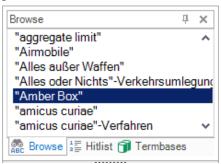

• Hitlist, where you work with the termbase search results.

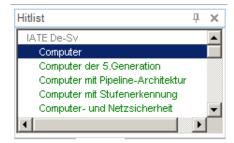

Termbases, where you select, in the list of open termbases, which termbase (the *default* termbase) to view in the Browse pane (click that termbase), and exclude termbases from searches. There are also other actions to perform; right-click a termbase name and they all become available.

## Machine translation – basic information

The default options for machine translation (MT) in Studio are these:

- Google Translate,
- SDL BeGlobal Enterprise (see p. Fel! Bokmärket är inte definierat.), and
- SDL Language Cloud (see p. 433).

But there are a large number of other, optional resources, and they are proliferating as we speak. The main ones are described below.

The use of any MT services is recorded in the .sdlxliff bilingual file during translation. Segments where MT is used are indicated with the icon in the status column, but you should note that the AT icon is also used to indicate a translation based on an existing TU where some parts (such as dates) have been auto-substituted (see p. 252).

Note 1: The use of Google Translate, MyMemory (see p. 443) and Microsoft Translator may violate the non-disclosure agreement (if any) that you have with your client. Any source segments that you send to Google becomes their property, as is of course any matching target segments that you find there. (All this may not be a problem if the document in question is already in the public domain.) However, things are different when you use the Google Translate API (for which you have to pay); see p. Fel! Bokmärket är inte definierat. A further discussion on this matter is found in Jost Zetzsche's article, "Data and the Fine Print, or How to Create a Sh\*tstorm" (originally published in his Tool Box Journal, Jan. available in the Lingua now Greca http://linguagreca.com/blog/2015/09/confiden-tiality-when-usingonline-translation-services/).

SDL Trados certifies that they do not make public any material they receive/send, nor can it be retrieved without their knowledge. As for SDL Language Cloud and BeGlobal Enterprise, no target text is ever sent back, and the source text is only held in memory long enough for a translation to be provided; then it is discarded.

The translations, however, are sent back to MyMemory, and Microsoft Translator, only if you expressly allow that. As for

Google Translate, I can only say that the **Update** TM option cannot be selected.

And whatever security is promised by the provider of the machine translation, it does not change the fact that whatever you send or receive via the internet may be compromised during that process.

An aside: if you are seriously considering working with so-called post-editing - i.e. accepting machine translated texts and making sense out of it - you may find useful an AppStore tool developed by Patrick Hartnett (author of, among others, the much appreciated SDLXLIFF Converter, now part of Studio), namely Post-Edit Compare. Upon installation it is accessed via the navigation menu in the Welcome view, and it reports the modification you do of a translated text and presents the result in extensive tables and diagrams, all aimed at making it easier for you to estimate the work - and costs involved. In his blog post Solving the Post Edit puzzle, Paul Filkin gives a detailed description of the practical use (and don't miss the long discussions afterwards!). In many cases, however, Patrick's plugin Qualitivity (p. 305) is better suited for estimating post-editing work - it gives a better picture of the differences in the target text and also times the post-editing work. For a comparison of the two apps in this respect, see Paul's blog post Spot the difference!!.

Post-editing of machine translation (PEMT)

But note that the whole matter of post-editing of machine translation (PEMT) is a completely separate kettle of fish, in particular when it comes to post-editing of whole documents which are pretranslated by machine. Much can be said about this type of work – there is even an ISO standard (currently ISO/FDIS 18587) being developed – but you will find an excellent introduction to it in Eric Dufour's *Training Guide PE Certi-fication* (also known as *SDL Certification – Post-editing Certification*) at www.scribd.com/document/312242950/Training-Guide-PE-Certification. And a good overview of the current situation and the development so far is given by Maarit Koponen in her dissertation *Machine Translation Post-editing and Effort*.

By default, Studio will not search for a machine translation if a match is found in a TM. You can change this in the Project Settings window: Under Language Pairs, select All Language Pairs or a specific language pair as appropriate, then, under Translation Memory and Automatec Translation, the Search option. In the right-hand pane, select the option Look up segments in MT even if a TM match has been found.

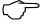

**Note 2**: The choice whether to use MT or not (or to use it and indicate that this has been done – or not to indicate it) may sometimes be a difficult matter of conscience. Paul Filkin has written an *extremely* interesting blog post on this, *MT or not MT?*, where he also shows various methods for avoiding indication of MT use in the TM if you feel this is warranted (e.g. when you know the material is already in the public domain, and you feel it is not your duty to tell the client how you have made the translation; or when you consider it OK to use MT for parts of the translated segments without explicitly indicating this to the client).